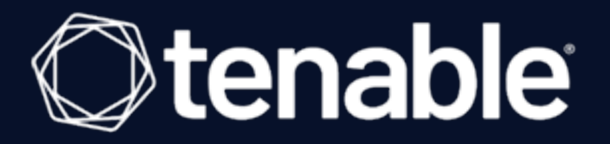

# **Tenable Core + Tenable OT Security User Guide**

Last Revised: August 29, 2023

# Table of Contents

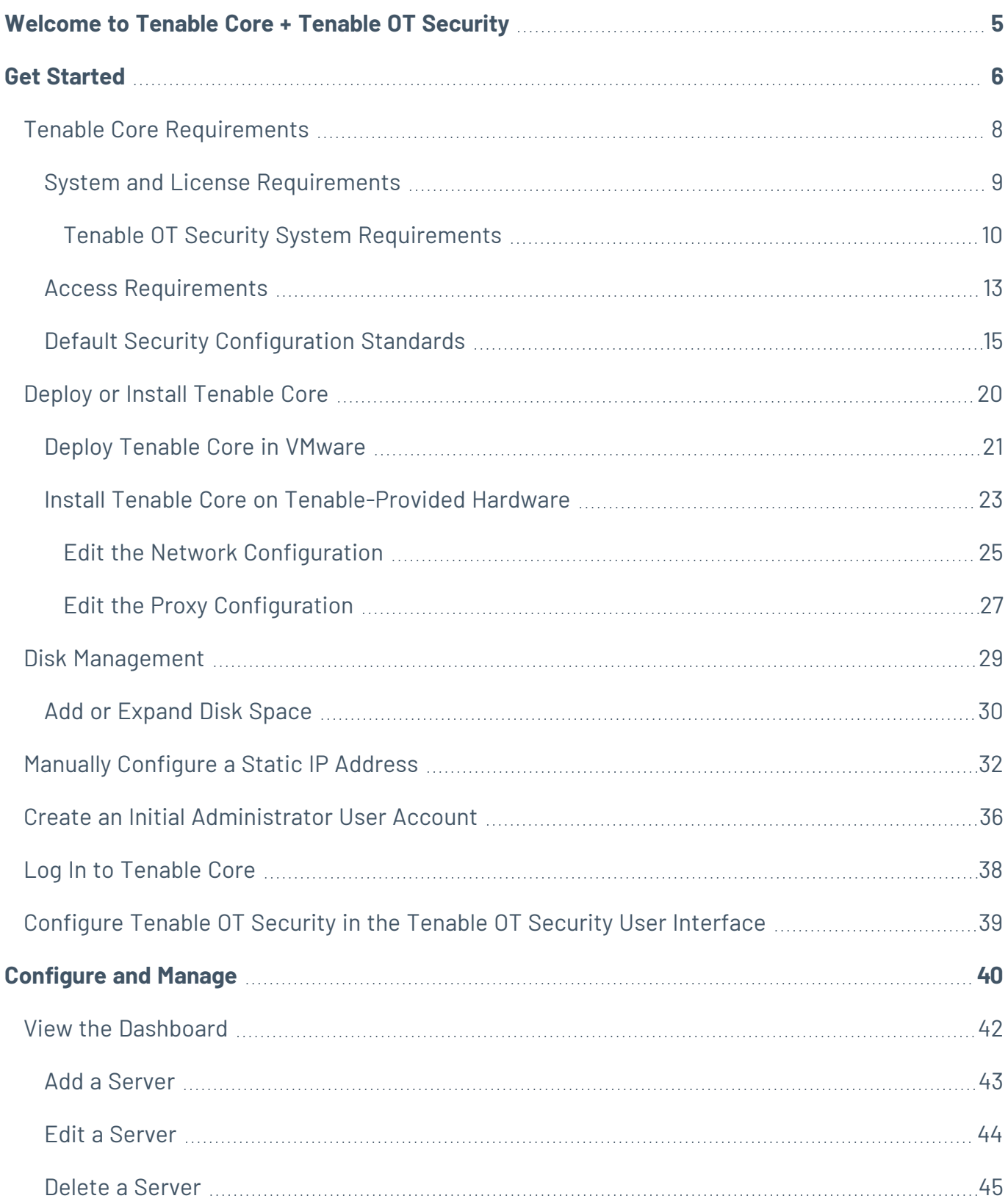

 $\circledcirc$ 

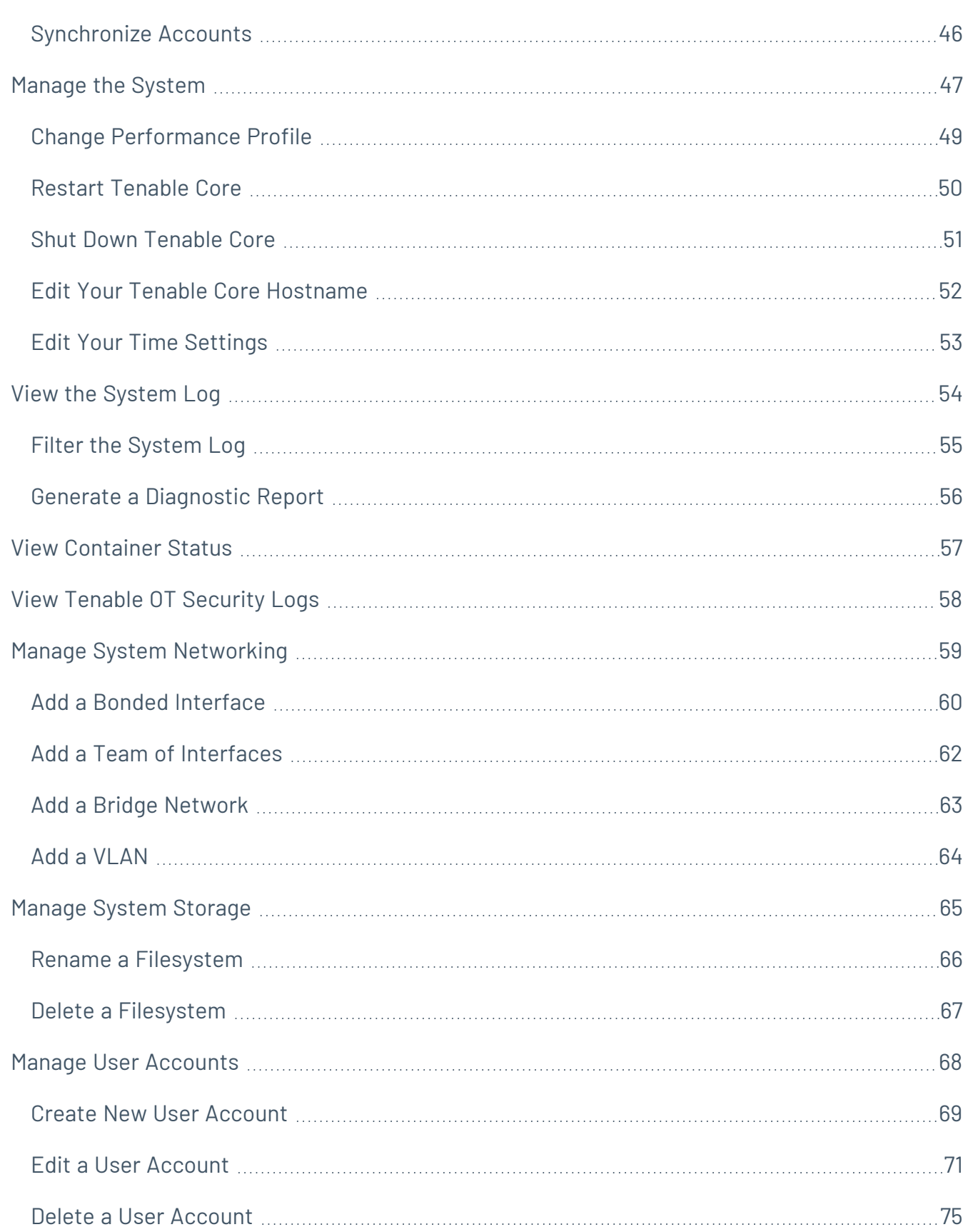

 $\bigcirc$  -

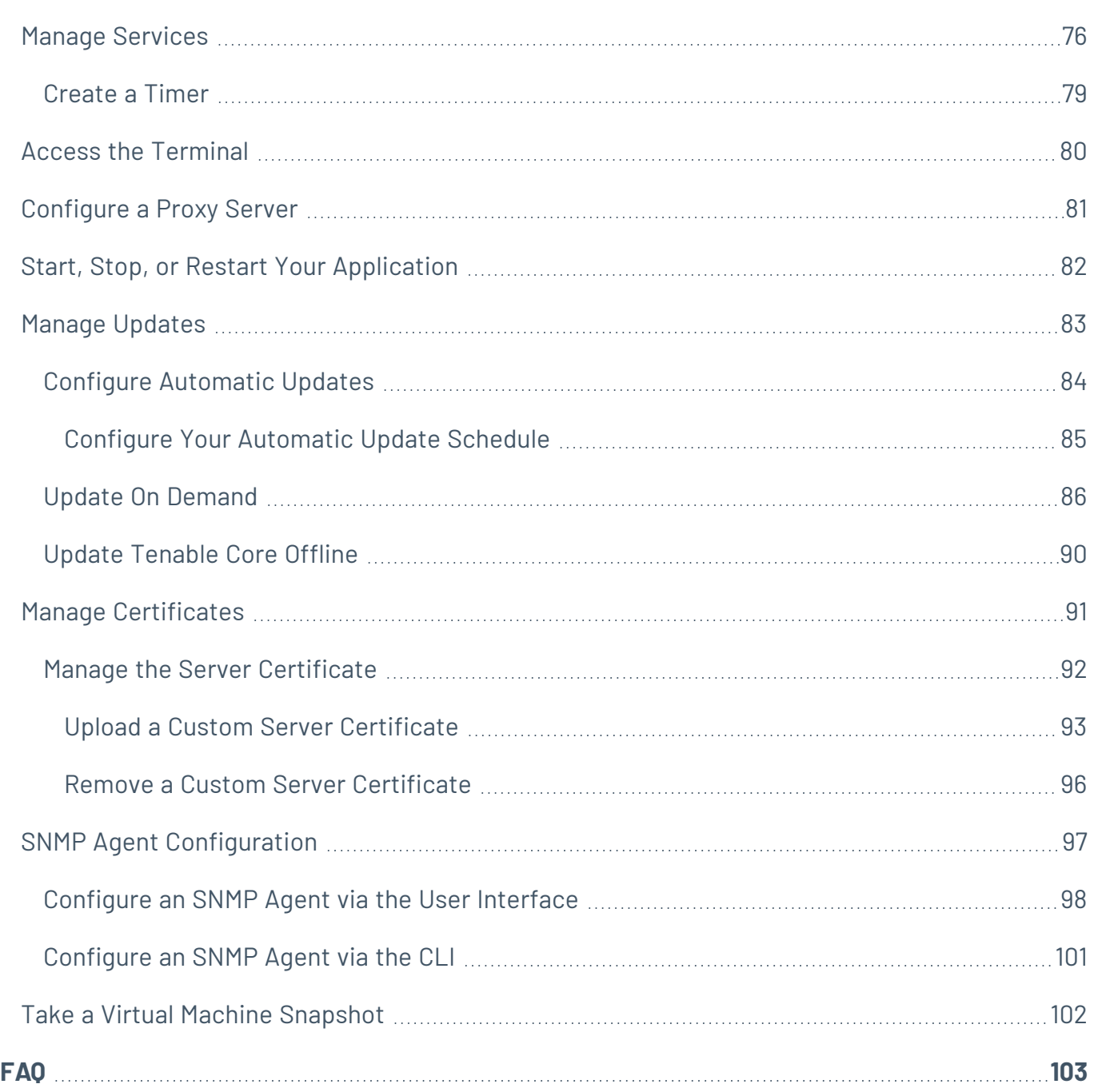

 $\circledcirc$  -

# <span id="page-4-0"></span>**Welcome to Tenable Core + Tenable OT Security**

You can use the Tenable Coreoperating system to run an instance of Tenable OT Security in your environment. After you deploy Tenable OT Security, you can monitor and manage your Tenable OT Security processes through the secure Tenable Core platform.

To get started quickly with Tenable Core + Tenable OT Security, see Get [Started](#page-5-0).

### Features

- Secure, stable platform.
- Provides automatic application installation and updates via Tenable public repositories.
- Built on CentOS 7.
- Targets Center for Internet Security (CIS) standards for CentOS 7 with SELinux enabled. For more information, see Default Security [Configuration](#page-14-0) Standards.
- Root access enabled on builds.

## Other Tenable Core Configurations

To run a different Tenable application on Tenable Core, see:

- [Tenable](https://docs.tenable.com/tenablecore/Nessus/Content/TenableCore/Introduction_Nessus.htm) Core + Nessus
- Tenable Core + Nessus [Network](https://docs.tenable.com/tenable-core/nessus-network-monitor/Content/TenableCore/Introduction_NNM.htm) Monitor
- Tenable Core + Tenable [Security](https://docs.tenable.com/tenable-core/security-center/Content/TenableCore/Introduction_SC.htm) Center
- Tenable Core + Tenable Web App [Scanning](https://docs.tenable.com/tenable-core/web-app-scanning/Content/TenableCore/Introduction_WAS.htm)
- Tenable Core + Tenable [OT Security](https://docs.tenable.com/tenable-core/OT-security-sensor/Content/TenableCore/Introduction_OT_Sensor.htm) Sensor

**Note:** Tenable does not recommend deploying multiple applications on a single instance of Tenable Core. If you want to deploy several applications on Tenable Core, deploy a unique instance for each application.

## <span id="page-5-0"></span>**Get Started**

Tenable recommends the following sequence to deploy and get started with Tenable Core + Tenable OT Security.

To get started with Tenable Core:

- 1. Confirm that your environment meets the requirements in Tenable Core [Requirements](#page-7-0). If necessary, prepare to increase your disk space after you deploy.
- 2. [Deploy](#page-19-0) or install Tenable Core + Tenable OT Security.

**Note**: You can also deploy Tenable Core using the command-line interface (CLI). For more information, see Deploy Tenable Core in Microsoft Azure via the CLI.

- 3. (Optional) If you want to increase your disk space to accommodate your organization's data storage needs, see Disk [Management](#page-28-0) *and the Tenable OT Security User Guide*.
- 4. (Optional) If Dynamic Host Configuration Protocol (DHCP) is not available on the network where you deployed Tenable Core, [configure](#page-31-0) an IP address for your Tenable Core + Tenable OT Security deployment.
- 5. Log in as a wizard user and create an administrator account, as described in [Create](#page-35-0) an Initial [Administrator](#page-35-0) User Account.
- 6. Log In to [Tenable](#page-37-0) Core with your new administrator credentials.
- 7. In the left navigation bar, click **Tenable.ot**.

The **Tenable.ot** page appears.

- 8. When prompted, click **Install Tenable OT Security** and allow up to an hour for installation.
- 9. (Optional) If you want to create more user accounts, see Create New User [Account](#page-68-0).
- 10. (Optional) If you want to configure Tenable Core to use a proxy server, see [Configure](#page-80-0) a Proxy [Server.](#page-80-0)
- 11. Configure Tenable OT Security in the Tenable [OT Security](#page-38-0) User Interface to meet the specifications you want for your application.

12. [Configure](#page-39-0) and manage Tenable Core. To access the application interface, see Configure and [Manage.](#page-39-0)

 $\circledcirc$ 

# <span id="page-7-0"></span>**Tenable Core Requirements**

You can deploy Tenable Core + Tenable OT Security on any system that meets the following Tenable Core and Tenable OT Security environment requirements.

**Note:** Tenable does not recommend deploying multiple applications on a single instance of Tenable Core. If you want to deploy several applications on Tenable Core, deploy a unique instance for each application.

System and License [Requirements](#page-8-0)

Access [Requirements](#page-12-0)

Default Security [Configuration](#page-14-0) Standards

# <span id="page-8-0"></span>**System and License Requirements**

To install and run Tenable Core + Tenable OT Security, your application and system must meet the following requirements.

**Note:** Tenable Support does not assist with issues related to your host operating system, even if you encounter them during installation or deployment.

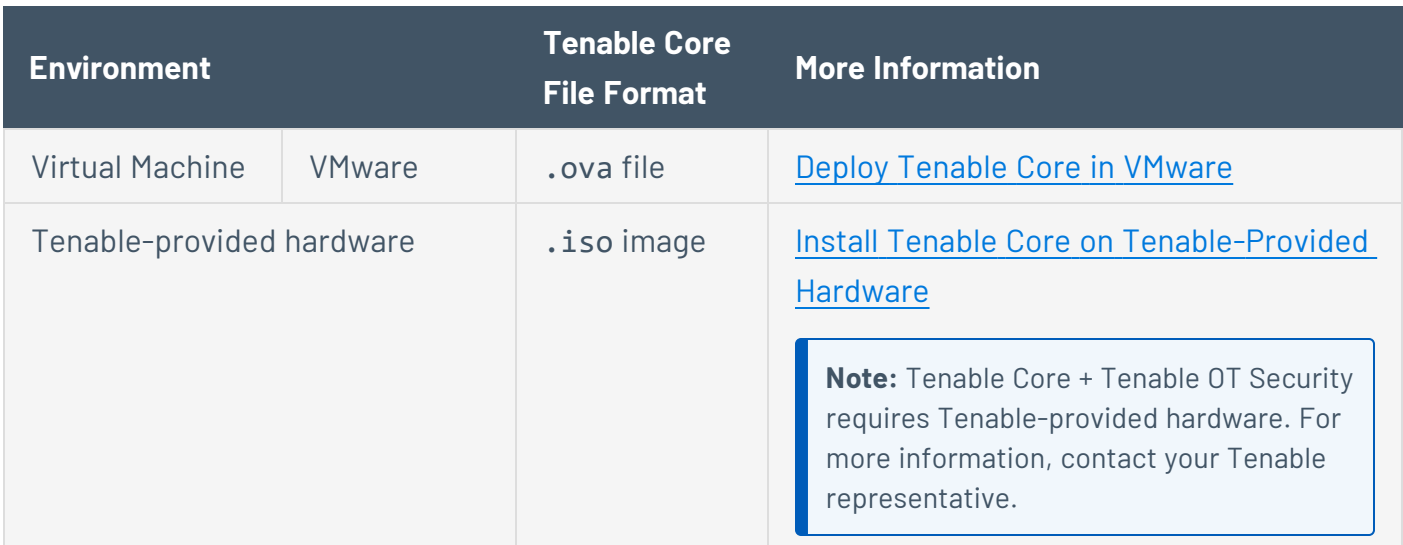

**Note:** While you could use the packages to run Tenable Core in other environments, Tenable does not provide documentation for those procedures.

## Tenable OT Security Requirements

**Note:** Tenable does not recommend deploying multiple applications on a single instance of Tenable Core. If you want to deploy several applications on Tenable Core, deploy a unique instance for each application.

Tenable Core + Tenable OT Security ships with the latest version of Tenable OT Security included.

For more information about requirements specifically for Tenable OT Security, see [Tenable](https://docs.tenable.com/general-requirements/Content/Tenableot.htm) [OT Security](https://docs.tenable.com/general-requirements/Content/Tenableot.htm) in the *General Requirements Guide*.

# <span id="page-9-0"></span>**Tenable OT Security System Requirements**

You can Install Tenable OT Security on a hypervisor<sup>1</sup> or directly on user-supplied hardware running Tenable Core.

**Note**: Tenable strongly discourages running Tenable Core + Tenable OT Security in an environment shared with other Tenable applications. (For example, installing two products on the same virtual machine, or in the same Tenable Core system.)

# Storage Requirements

Tenable recommends installing Tenable OT Security on direct-attached storage (DAS) devices, preferably solid-state drives (SSD), for best performance. Tenable strongly encourages the use of solid-state storage (SSS) that have a high drive-writes-per-day (DWPD) rating to ensure longevity.

Tenable does not support installing Tenable OT Security on network-attached storage (NAS) devices. Storage area networks (SAN) with a storage latency of 10 milliseconds or less, or Tenable hardware appliances, are a good alternative in such cases.

# Disk Space Requirements

Enterprise networks can vary in performance, capacity, protocols, and overall activity. Resource requirements to consider for deployments include raw network speed, the size of the network to monitor, and the configuration of the application. Processors, memory, and network card selection are heavily based on these deployment configurations. Disk space requirements vary depending on usage based on the amount of data, and length of time, you store data on the system.

**Note**: Tenable OT Security needs to be able to perform full packet captures of monitored traffic<sup>2</sup>, and the size of the policy event data stored by Tenable OT Security depends on the number of devices and the type of environment.

# ICP System Requirement Guidelines (Virtual or Tenable Core)

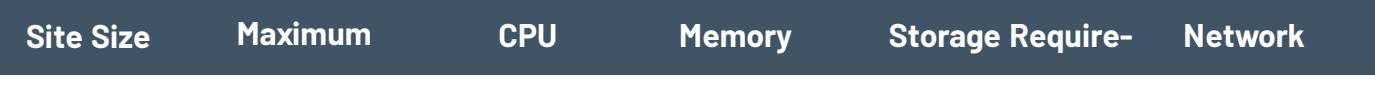

<sup>1</sup>Hypervisor must be officially supported by VMWare and known to work under Hyper-V, KVM. 2Multiply rate (Mbits/sec) \* 2.7 to get storage (GB/day) - based on a compression factor of 0.25.

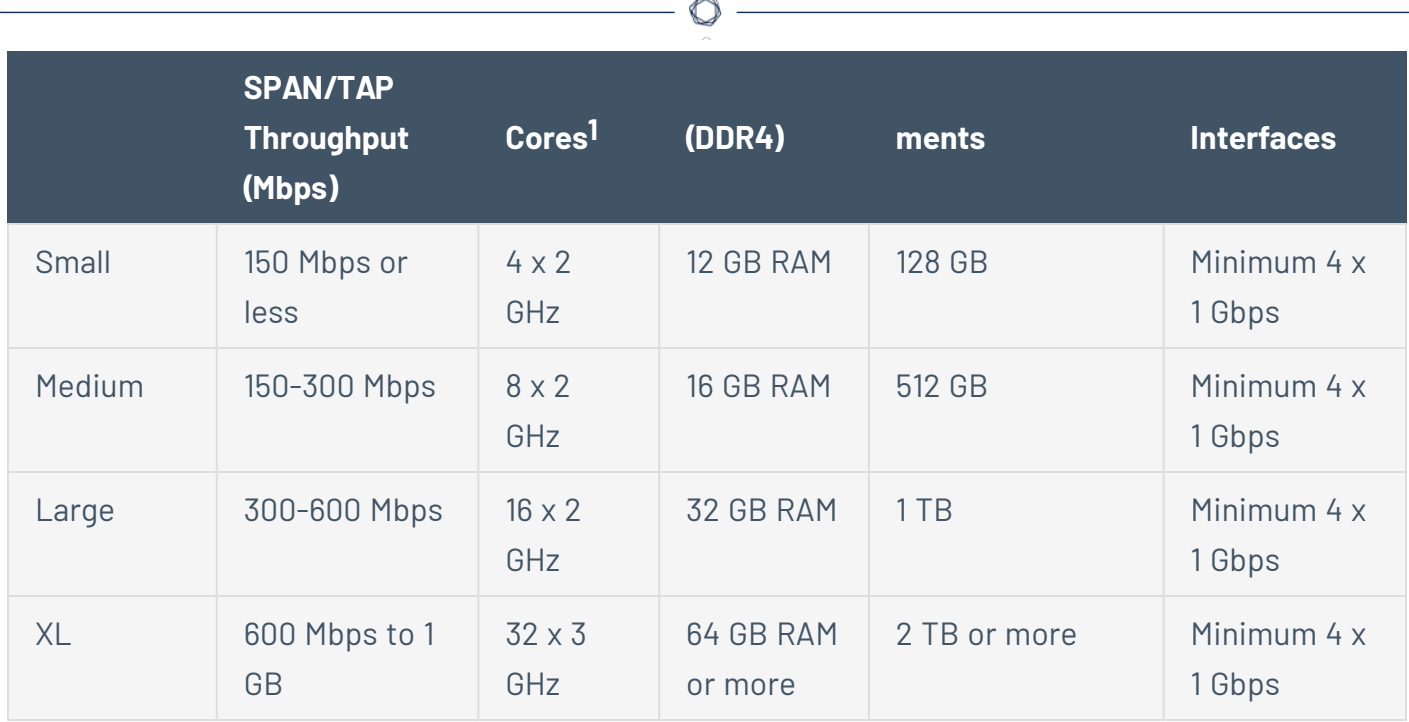

## Disk Partition Requirements

Tenable OT Security uses the following mounted partitions:

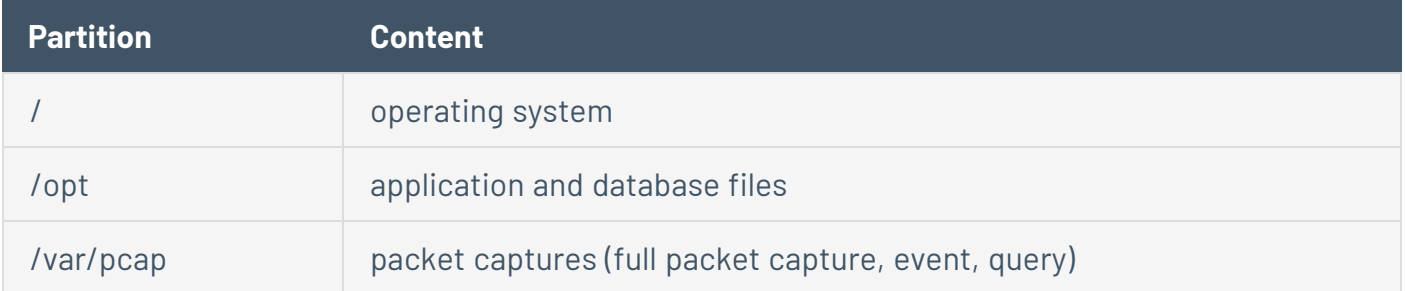

The standard install process places these partitions on the same disk. Tenable recommends moving these to partitions on separate disks to increase throughput. Tenable OT Security is a disk-intensive application and using disks with high read/write speeds, such as SSDs, results in the best performance. Tenable recommends using an SSD with high DWPD ratings on customer-supplied hardware installations when using the packet capture feature in Tenable OT Security.

**Tip**: Deploying Tenable OT Security on a hardware platform configured with a redundant array of independent disks (RAID 0) can dramatically boost performance.

**Tip**: Tenable does not require RAID disks for even our largest customers. However, in one instance, response times for queries with a faster RAID disk for a customer with more than one million managed vulnerabilities moved from a few seconds to less than a second.

## Network Interface Requirements

You must have four network interfaces present on your device before installing Tenable OT Security. Tenable recommends the use of gigabit interfaces. The VMWare OVA creates these interfaces automatically. Create these interfaces manually when you are installing the ISO on your own hardware.

**Note**: Tenable does not provide SR-IOV support for the use of 10 G network cards and does not guarantee 10 G speeds with the use of 10 G network cards.

# NIC Requirements

**nic0**(192.168.1.5) and nic3 (192.168.3.3) have static IP addresses when you install Tenable Core + Tenable OT Security in a hardware, or virtual, environment. Other network interface controllers (NICs) use DHCP.

**nic3** (192.168.3.3) has a static IP address when you deploy Tenable Core + Tenable OT Security on VMware. Other NICs use DHCP. Confirm that the Tenable Core **nic1** MAC address matches the NIC MAC address in your VMware passive scanning configuration. Modify your VMware configuration to match your Tenable Core MAC address if necessary.

For more information, see Manually [Configure](#page-31-0) a Static IP Address, Manage System [Networking](#page-58-0), and the *VMware Documentation*.

<sup>1</sup>CPU Cores reference PHYSICAL cores, assumes server-class CPU (Xeon, Opteron).

# <span id="page-12-0"></span>**Access Requirements**

Your Tenable Core + Tenable OT Security deployment must meet the following requirements.

- Internet [Requirements](#page-12-1)
- <span id="page-12-1"></span>• Port [Requirements](#page-12-2)

## Internet Requirements

You must have internet access to download Tenable Core files.

After you transfer a file to your machine, internet access requirements to deploy or update Tenable Core vary depending on your environment.

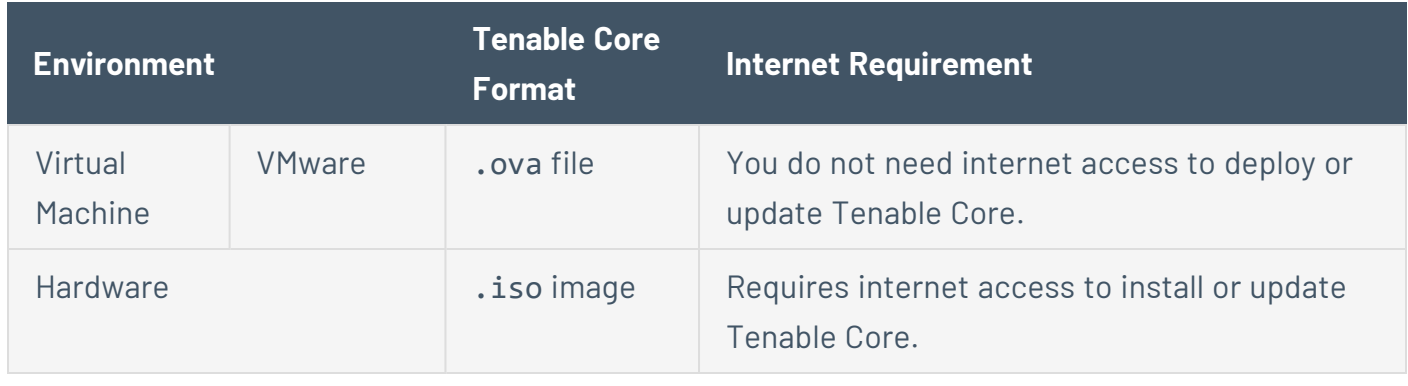

<span id="page-12-2"></span>**Tip:** You do not need access to the internet when you install updates to Tenable Core + Tenable OT Security via an offline .iso file. For more information, see Update [Tenable](#page-89-0) Core Offline.

# Port Requirements

Your Tenable Core deployment requires access to specific ports for inbound and outbound traffic. Tenable OT Security also requires application-specific port access. For more information, see the *Tenable OT Security Documentation*.

### Inbound Traffic

Allow inbound traffic to the following ports listed.

**Note**: Inbound traffic refers to traffic from users configuring Tenable Core, etc.

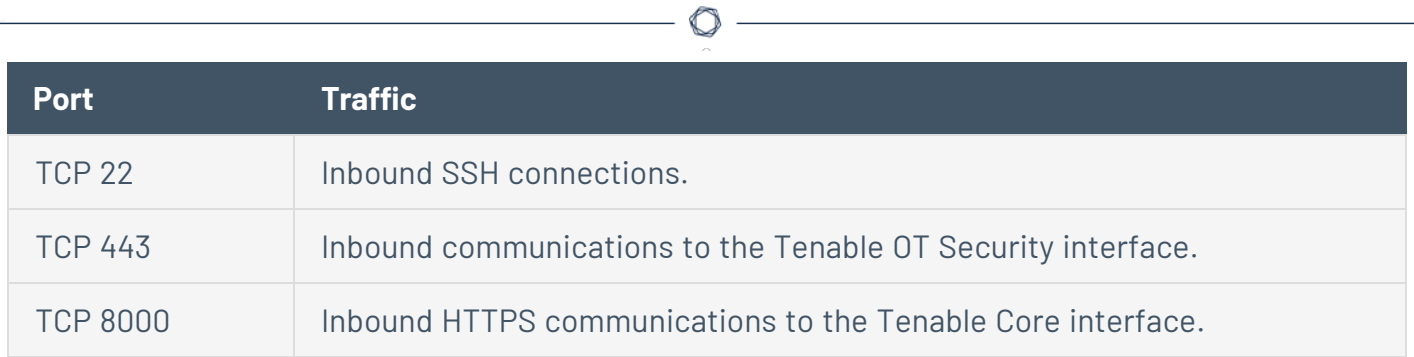

### Outbound Traffic

Allow outbound traffic to the following ports listed.

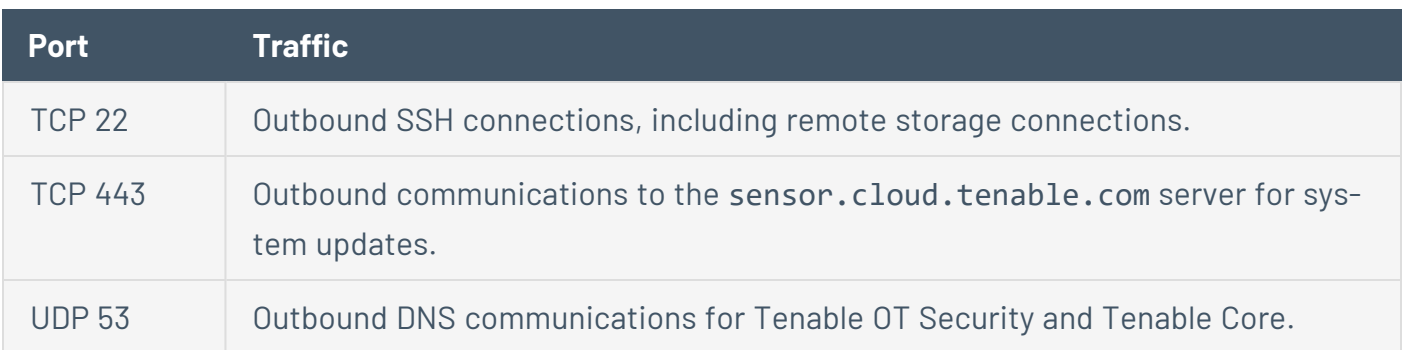

# <span id="page-14-0"></span>**Default Security Configuration Standards**

By default, Tenable Core applies security configurations based on the following Center for Internet Security (CIS) standards. For more information about CIS standards, see [cisecurity.org](https://www.cisecurity.org/).

**Note**: **SELinux:** is enabled by default on the Tenable Core operating system.

### CIS Standards

**CIS Benchmarks:** Tenable has implemented the following parts of the CIS Level 1 Benchmark on the Tenable Core:

### CIS Level 1 - 1.x

- CIS 1.1.1.\* (Disable mounting of miscellaneous filesystems)
- CIS 1.1.21 (Ensure sticky bit is set on all world-writable directories)
- CIS 1.4.\* (Bootloader adjustments)
	- CIS 1.4.1 Ensure permissions on bootloader config are configured
- CIS 1.7.1.\* (Messaging/banners)
	- Ensure message of the day is configured properly
	- Ensure local login warning banner is configured properly
	- Ensure remote login warning banner is configured properly
	- Ensure GDM login banner is configured banner message enabled
	- Ensure GDM login banner is configured banner message text

### CIS Level 1 - 2.x

- CIS 2.2.\* (disabled packages)
	- $\cdot$  x11
	- avahi-server
	- CUPS
- $\cdot$  nfs
- $\cdot$  Rpc

### $CIS$  level  $1 - 3x$

- CIS 3.1.\* (packet redirects)
	- 3.1.2 Ensure packet redirect sending is disabled 'net.ipv4.conf.all.send\_redirects = 0'
	- 3.1.2 Ensure packet redirect sending is disabled 'net.ipv4.conf.default.send\_redirects =  $\bigcap$ <sup>'</sup>
- $CIS 3.2.* (ipv4, icmp, etc)$ 
	- 3.2.1 Ensure source routed packets are not accepted 'net.ipv4.conf.all.accept\_source\_ route  $= 0'$
	- 3.2.1 Ensure source routed packets are not accepted 'net.ipv4.conf.default.accept\_ source  $route = 0'$
	- <sup>l</sup> 3.2.2 Ensure ICMP redirects are not accepted 'net.ipv4.conf.all.accept\_redirects = 0'
	- 3.2.2 Ensure ICMP redirects are not accepted 'net.ipv4.conf.default.accept\_redirects =  $\bigcap$ <sup>'</sup>
	- 3.2.3 Ensure secure ICMP redirects are not accepted 'net.ipv4.conf.all.secure\_redirects  $= 0'$
	- 3.2.3 Ensure secure ICMP redirects are not accepted 'net.ipv4.conf.default.secure\_  $redirects = 0'$
	- 3.2.5 Ensure broadcast ICMP requests are ignored
	- 3.2.6 Ensure bogus ICMP responses are ignored
	- 3.2.7 Ensure Reverse Path Filtering is enabled 'net.ipv4.conf.all.rp\_filter = 1'
	- 3.2.7 Ensure Reverse Path Filtering is enabled 'net.ipv4.conf.default.rp\_filter = 1'
	- 3.2.8 Ensure TCP SYN Cookies is enabled
- $\cdot$  CIS 3.3. $*(IPv6)$ 
	- 3.3.1 Ensure IPv6 router advertisements are not accepted
	- 3.3.2 Ensure IPv6 redirects are not accepted
- CIS 3.5.\* (network protocols)
	- 3.5.1 Ensure DCCP is disabled
	- 3.5.2 Ensure SCTP is disabled
	- 3.5.3 Ensure RDS is disabled
	- 3.5.4 Ensure TIPC is disabled

### CIS Level 1 - 4.x

- $\cdot$  CIS 4.2. $*($ rsyslog)
	- 4.2.1.3 Ensure rsyslog default file permissions configured
	- 4.2.4 Ensure permissions on all logfiles are configured

### CIS Level 1 - 5.x

- CIS 5.1.\* (cron permissions)
	- 5.1.2 Ensure permissions on /etc/crontab are configured
	- 5.1.3 Ensure permissions on /etc/cron.hourly are configured
	- 5.1.4 Ensure permissions on /etc/cron.daily are configured
	- 5.1.5 Ensure permissions on /etc/cron.weekly are configured
	- 5.1.6 Ensure permissions on /etc/cron.monthly are configured
	- <sup>l</sup> 5.1.7 Ensure permissions on /etc/cron.d are configured
	- 5.1.8 Ensure at/cron is restricted to authorized users at.allow
	- 5.1.8 Ensure at/cron is restricted to authorized users at.deny
	- 5.1.8 Ensure at/cron is restricted to authorized users cron.allow
- CIS 5.3.\* (password/pam)
	- 5.3.1 Ensure password creation requirements are configured dcredit
	- 5.3.1 Ensure password creation requirements are configured lcredit
	- 5.3.1 Ensure password creation requirements are configured minlen
	- 5.3.1 Ensure password creation requirements are configured ocredit
	- 5.3.1 Ensure password creation requirements are configured ucredit
	- 5.3.2 Lockout for failed password attempts password-auth 'auth [default=die] pam\_faillock.so authfail audit deny=5 unlock\_time=900'
	- 5.3.2 Lockout for failed password attempts password-auth 'auth [success=1 defaultt=bad] pam\_unix.so'
	- <sup>l</sup> 5.3.2 Lockout for failed password attempts password-auth 'auth required pam\_faillock.so preauth audit silent deny=5 unlock\_time=900'
	- 5.3.2 Lockout for failed password attempts password-auth 'auth sufficient pam\_faillock.so authsucc audit deny=5 unlock\_time=900'
	- 5.3.2 Lockout for failed password attempts system-auth 'auth [default=die] pam\_faillock.so authfail audit deny=5 unlock\_time=900'
	- 5.3.2 Lockout for failed password attempts system-auth 'auth [success=1 default=bad] pam\_unix.so'
	- 5.3.2 Lockout for failed password attempts system-auth 'auth required pam\_faillock.so preauth audit silent deny=5 unlock\_time=900'
	- 5.3.2 Lockout for failed password attempts system-auth 'auth sufficient pam\_faillock.so authsucc audit deny=5 unlock\_time=900'
	- 5.3.3 Ensure password reuse is limited password-auth
	- 5.3.3 Ensure password reuse is limited system-auth
- CIS 5.4.\* (user prefs)
	- 5.4.1.2 Ensure minimum days between password changes is 7 or more
	- 5.4.1.4 Ensure inactive password lock is 30 days or less
	- 5.4.4 Ensure default user umask is 027 or more restrictive /etc/bashrc
- CIS 5.6.\* (wheel group)
	- 5.6 Ensure access to the su command is restricted pam\_wheel.so
	- 5.6 Ensure access to the su command is restricted wheel group contains root

### CIS Level 1 - 6.x

- CIS 6.1.\* (misc conf permissions)
	- 6.1.6 Ensure permissions on /etc/passwd- are configured
	- 6.1.8 Ensure permissions on /etc/group- are configured

# <span id="page-19-0"></span>**Deploy or Install Tenable Core**

You can run Tenable Core + Tenable OT Security in the following environments.

**Note:** Tenable Support does not assist with issues related to your host operating system, even if you encounter them during installation or deployment.

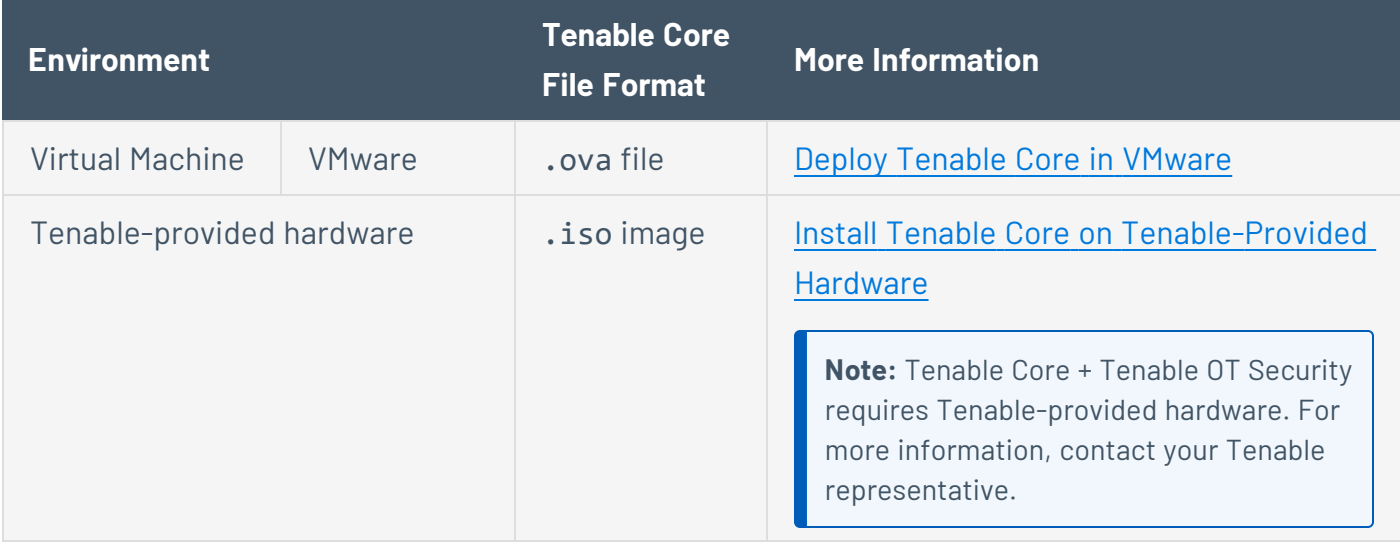

**Note:** While you could use the packages to run Tenable Core in other environments, Tenable does not provide documentation for those procedures.

# <span id="page-20-0"></span>**Deploy Tenable Core in VMware**

To deploy Tenable Core + Tenable OT Security as a VMware virtual machine, you must download the Tenable Core + Tenable OT Security .ova file and deploy it on a hypervisor.

Before you begin:

- Confirm your environment will support your intended use of the instance, as described in [Sys](#page-8-0)tem and License [Requirements](#page-8-0).
- Confirm your internet and port access will support your intended use of the instance, as described in Access [Requirements](#page-12-0).

#### **VMware Version Support**

VMware vCenter: Tenable supports versions 7 and 8. The SOAP API is supported on versions 7 and 8, and the REST API is supported on versions 7.0.3 and later.

VMware vSphere: Tenable supports versions 7 and 8. The SOAP API is supported on versions 7 and 8, and the REST API is not supported.

To deploy Tenable Core + Tenable OT Security as a VMware virtual machine:

- 1. Download the Tenable Core + Tenable OT Security .ova file.
- 2. Open your VMware virtual machine in the hypervisor.
- 3. Import the Tenable Core + Tenable OT Security VMware .ova file from your computer to your virtual machine. For information about how to import a .ova file to your virtual machine, see VMware [documentation](https://docs.vmware.com/en/VMware-vSphere/7.0/com.vmware.vsphere.vm_admin.doc/GUID-17BEDA21-43F6-41F4-8FB2-E01D275FE9B4.html).
- 4. In the setup prompt, configure the virtual machine to meet your organization's storage needs and requirements, and those described in System and License [Requirements](#page-8-0).
- 5. Launch your Tenable Core + Tenable OT Security instance.

The virtual machine boot process appears in a terminal window.

**Note**: The boot process may take several minutes to complete.

What to do next:

• Continue getting started with Tenable Core + Tenable OT Security, as described in Get [Star](#page-5-0)[ted](#page-5-0).

 $\circ$  -

# <span id="page-22-0"></span>**Install Tenable Core on Tenable-Provided Hardware**

You can install Tenable Core + Tenable OT Security directly on Tenable-provided hardware using an .iso image. When you install Tenable Core via an .iso image on your computer, Tenable Core replaces your existing operating system with the Tenable Core operating system.

**Note:** Tenable Core + Tenable OT Security requires Tenable-provided hardware. For more information, contact your Tenable representative.

Before you begin:

- Confirm your environment will support your intended use of the instance, as described in [Sys](#page-8-0)tem and License [Requirements](#page-8-0).
- Confirm your internet and port access will support your intended use of the instance, as described in Access [Requirements](#page-12-0).
- Confirm that Tenable Core + Tenable OT Security was not preinstalled on your hardware for any new instance of Tenable Core + Tenable OT Security. Not all new instances require manual installation.

To install Tenable Core + Tenable OT Security on hardware:

- 1. Download the Tenable Core + Tenable OT Security . iso image.
- 2. Boot the .iso. For more information, see your environment documentation.

**Caution:** Booting the .iso replaces your existing operating system with the Tenable Core operating system.

**Tip:** To monitor the progress of the installation, select Install TenableCore using serial console from the boot menu. For more information about the Tenable OT Security serial console, see the *Tenable OT Security User Guide*.

The installer installs Tenable Core + Tenable OT Security on your hardware.

3. The installation begins if there are no configuration errors.

For Tenable Core deployments with EL7 operating systems:

The **Installation** menu appears if there are configuration errors.

If you need to resolve configuration errors **[!]** with your **4) Installation source** or **5) Software selection** settings, see Edit the Network [Configuration](#page-24-0) or Edit the Proxy [Configuration.](#page-26-0)

**Caution:** Do not enter any other menus or modify any other settings.

The installation runs and the server restarts.

**Note:** When installing on the Lenovo M90n-1 supported hardware platform, it is important that you connect the installer image to the right-most USB port on the side of the unit with the serial ports (location 10 in the following image):

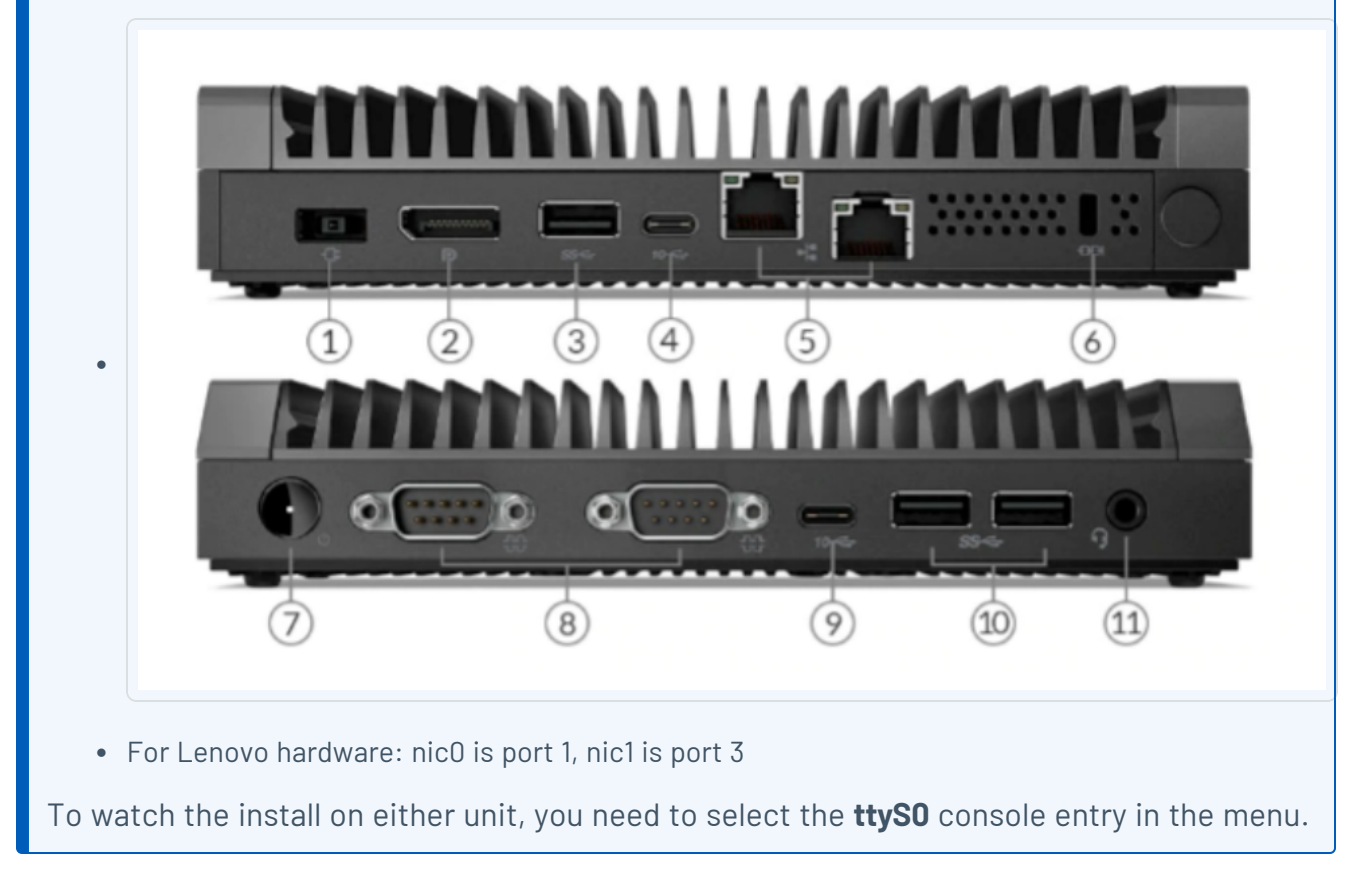

What to do next:

• Continue getting started with Tenable Core + Tenable OT Security, as described in [Get](#page-5-0) [Started.](#page-5-0)

# <span id="page-24-0"></span>**Edit the Network Configuration**

During installation, you may need to edit the network configuration settings. Perform this procedure to resolve errors **[!]** with your **4) Installation source** and/or **5) Software selection** settings.

**Caution:** Do not enter any other menus or modify any other settings.

To edit the network configuration:

- 1. From the **Installation** menu, press the **8** key.
- 2. Press the **Enter** key.

The **Network Configuration** menu appears.

- 3. Press the **2** key.
- 4. Press the **Enter** key.

The **Device Configuration** menu appears.

5. Review the **1) IPv4 address or "dhcp"for DHCP**, **2) IPv4 netmask**, **3) IPv4 gateway**, and **6) Nameservers** settings and, if necessary, edit them.

For example, you must edit these settings if you are installing Tenable Core on a static network without DHCP.

- 6. Check **8) Apply configuration in installer**.
- 7. Press the **c** key until you return to the **Installation** menu.
- 8. Press the **r** key to refresh the menu.
- 9. Confirm that settings 1-7 show an **[x]**. If the settings all show an **[x]** proceed to step 11.
- 10. If **4) Installation source** still shows a **[!]**:

Refresh the repository URL:

- a. Press the **4** key.
- b. Press the **Enter** key.

The **Installation Source** menu appears.

- c. Press the **3** key.
- d. Press the **Enter** key.

The **Installation Source** submenu appears.

- e. Press the **2** key.
- f. Press the **Enter** key.

The **Specify Repo Options** menu appears.

- g. Press the **c** key.
- h. Press the **Enter** key.

The system refreshes the repository URL and the **Installation** menu appears.

 $\mathbb O$ 

- 11. Press the **r** key to refresh the menu.
- 12. Press the **c** key until you return to the **Installation** menu.

# <span id="page-26-0"></span>**Edit the Proxy Configuration**

During installation, you may need to edit the proxy configuration settings to identify the proxy you want to use for internet access.

**Caution:** Do not enter any other menus or modify any other settings.

To edit the proxy configuration:

- 1. From the **Installation** menu, press the **3** key.
- 2. Press the **Enter** key.

The **Proxy Configuration** menu appears.

3. Type the proxy you want to use. For example, *https://username:password@192.0.2.221:3128*.

**Note:** If your password includes a special character, the special character must be HTML URL encoded.

- 4. Press the **Enter** key.
- 5. If your proxy is a man-in-the-middle proxy that intercepts SSL traffic, a prompt appears.

In the prompt:

- 1. Type yes.
- 2. Press the **Enter** key.

The system temporarily disables SSL verification. The system automatically re-enables SSL verification after the installation completes.

The **Installation** menu appears.

- 6. Press the **4** key.
- 7. Press the **Enter** key.

The **Installation Source** menu appears.

- 8. Press the **3** key.
- 9. Press the **Enter** key.

The **Installation Source** submenu appears.

- 10. Press the **2** key.
- 11. Press the **Enter** key.

The **Specify Repo Options** menu appears.

- 12. Press the **c** key.
- 13. Press the **r** key, then the **Enter** key.
- 14. If necessary, continue pressing the **r** key, then the **Enter** key until **4) Installation source** no longer says **(Processing...**).

 $\mathbb O$ 

The system refreshes the repository URL.

# <span id="page-28-0"></span>**Disk Management**

You can use the Tenable Core interface to manage some aspects of your Tenable Core machine disk space. Tenable Core uses Linux logical volume management (LVM) for disk management.

Disk management via the Tenable Core interface assumes you understand basic LVM terminology:

- Volume group  $-$  A group of one or more physical volumes.
- Physical volume  $-$  A hard disk, hard disk partition, or RAID unit.
- Logical volume A block of space on the volume group sized to mirror several or all of your physical volumes.
- File system  $-$  The file system on the logical volume.
- Mount point The location where you mounted the file system in your operating system.

For more information about these concepts, see general documentation for Linux.

## Tenable Core Partitions

Tenable Core deploys with the following preconfigured partitions:

- $\bullet$  /boot
- Swap
- $\bullet$  /
- /var/log
- /var/pcap
- $\bullet$  /opt

To add more storage space to Tenable Core (typically, in /opt), add a disk or expand a disk as described in Add or [Expand](#page-29-0) Disk Space.

# <span id="page-29-0"></span>**Add or Expand Disk Space**

If you need more space in Tenable Core to meet the [requirements,](#page-8-0) add space to your machine by expanding an existing disk or adding a new disk. For general information about Tenable Core disk management, see Disk [Management.](#page-28-0)

**Caution:** You cannot reassign disk space after you have assigned the space to a file system.

To add or expand existing disk space on your Tenable Core machine:

- 1. Power down your machine, as instructed by your local administrator or the documentation for your local environment.
- 2. Add a new disk or expand an existing disk in your machine configuration, as instructed by your local administrator or the documentation for your local environment.
- 3. Power up your machine, as instructed by your local administrator or the documentation for your local environment.
- 4. Log in to Tenable Core.

The **System** page appears.

5. In the left navigation bar, click **Storage**.

The **Storage** page appears.

6. In the **Filesystems** section, locate the file system with /opt as the **Mount Point** and note the file system **Name** (for example, **/dev/vg0/00**).

**Tip:** Typically, you want to add space to /opt. To add more storage space to a less common partition (for example, / or /var/log), locate the file system for that partition.

7. Click the row for the file system **Name** that includes your preferred partition as the **Mount Point**.

The **Volume Group** page appears.

8. In the **Physical Volumes** section, click the + button.

The **Add Disks** window appears.

- 9. Click the check box for the space you added.
- 10. Click **Add**.

The **Volume Group** page appears, updated to show the added space in the **Physical Volumes** section.

- 11. In the **Logical Volumes** section, expand the section for the file system **Name** that includes your preferred partition as the **Mount Point**.
- 12. Click **Grow**.

The **Grow Logical Volume** window appears.

- 13. Use the slider to increase the size of the file system to your desired size (typically, to the new maximum).
- 14. Click **Grow**.

The system expands the logical volume and the file system.

The **Volume Group** page appears, refreshed to reflect the new size.

# <span id="page-31-0"></span>**Manually Configure a Static IP Address**

If you deploy Tenable Core in an environment where DHCP is configured, Tenable Core automatically receives network configurations (including your IP address). If DHCP is not configured, you must manually configure a static IP address in Tenable Core.

For more information about the default NIC configuration in your environment, see [System](#page-8-0) and License [Requirements](#page-8-0).

Before you begin:

- Deploy or install [Tenable](#page-19-0) Core + Tenable OT Security, as described in Deploy or Install Tenable [Core](#page-19-0).
- Contact your network administrator and obtain your network's netmask and the IP address for your Tenable Core + Tenable OT Security deployment.

To configure a static IP address manually:

1. In the command-line interface (CLI) in Tenable Core, type the following to log in as a wizard user:

**tenable-y3u1xwh1 login: wizard Password: admin**

A prompt appears asking if you want to configure a static IP address.

2. Press the **y** key.

(Optional) If the prompt does not appear, in the command-line interface (CLI) in Tenable Core, run the following command to access the configuration user interface:

**nmtui edit**

The list of connections page appears.

- 3. Select the connection you want to configure.
- 4. Press **Tab** to select **<Edit>**.

5. Press **Enter**.

The **Edit Connection** window appears.

- 6. In the **IPv4 Configuration** row, press **Tab** to select **<Automatic>**.
- 7. Press **Enter**.
- 8. Select **<Manual>** from the drop-down box.
- 9. Press **Enter**.
- 10. Press **Tab** to select **<Show>**.
- 11. Press **Enter**.

More configuration fields appear.

**Note**: Type the value for each configuration field as four numbers separated by a period. Refer to the examples for each field.

12. In the **Addresses** field, type the IPv4 IP address for your Tenable Core + Tenable OT Security deployment, followed by a forward slash and your netmask.

Example:

**192.0.2.57**

13. In the **Gateway** field, type your gateway IP address.

Example:

**192.0.2.177**

14. In the **DNS servers** field, type your DNS server IP address.

Example:

**192.0.2.176**

15. Press **Tab** to select **<Add...>**.

**Note**: Complete steps 12-15 only if you have more DNS server IP addresses to add. Repeat for each IP address.

16. Press **Enter**.

An empty box appears in the **DNS servers** row.

17. In the new row, type your second DNS server IP address. Example:

**192.0.2.8**

- 18. Select the check the box in the **Require IPv4 addressing for this connection** row.
- 19. Press **Tab** to select **<OK>**.

The list of connections appears.

- 20. Press **Tab** to select **<Quit>**.
- 21. Press **Enter**.

If you log in with a wizard, a prompt appears asking if you want to create an administrator account.

To create an administrator account, see Create a [First-Time](#page-35-0) User Account.

You are logged out of the wizard account.

- 22. Log into the CLI using the administrator account.
- 23. Restart the connection. In the command-line interface (CLI) in Tenable Core, run the following command:

\$ nmcli connection down "Wired connection 1" && nmcli connection up "Wired connection 1"

**Note**: Restarting the connection enables the system to recognize your static IP address. You can reboot the system instead to trigger the response.

What to do next:

• Confirm that the Tenable Core nic1 MAC address matches the NIC MAC address in your VMware passive scanning configuration. If necessary, modify your VMware configuration to match your Tenable Core MAC address. For more information, see System and [License](#page-8-0) [Requirements](#page-8-0).

 $\circ$ 

# <span id="page-35-0"></span>**Create an Initial Administrator User Account**

The first time you access Tenable Core + Tenable OT Security, you log in as a wizard user.

Then, you create an initial administrator account.

**Tip:** If you delay creating an initial administrator account, after a few minutes, the system locks you out of the wizard user account. Reboot Tenable Core to proceed with the initial administrator account creation.

#### Before you begin:

• Deploy or install [Tenable](#page-19-0) Core + Tenable OT Security, as described in Deploy or Install Tenable [Core](#page-19-0).

To create an initial administrator user account:

1. Navigate to the URL for your Tenable Core virtual machine.

The login page appears.

- 2. In the **User name** field, type **wizard**.
- 3. In the **Password** field, type **admin**.
- 4. Click **Log In**.

The **Create New Administrator** window appears.

- 5. In the **Username** field, type the username you want to use for your administrator account.
- 6. In the **Password** field, type a new password for your administrator account.

**Note**: Your password must meet the following minimum requirements:

- Minimum 14 characters long
- One capital letter
- One lowercase letter
- $\bullet$  One numeric digit  $(0-9)$
- One special character  $(\sim] @#S\%^{\wedge} 8^{\#}() += -\{\}\] \|\cdot; \cdot\| >> ...$
• Cannot be a palindrome (i.e., a word or phrased spelled the same backward and forward)

 $\circlearrowright$ 

7. Click **Create Account**.

A confirmation window appears.

8. Click **Finish Setup**.

Tenable Core creates your user account.

9. Click **Log Out**.

Tenable Core logs you out.

#### What to do next:

- (Optional) If you want to log in again, see Log In to [Tenable](#page-37-0) Core.
- (Optional) If you want to create another user account, see Create New User [Account](#page-68-0).

**Note**: Log in again to create a new user account.

# <span id="page-37-0"></span>**Log In to Tenable Core**

Log in to Tenable Core to configure and manage your Tenable Core + Tenable OT Security instance in the Tenable Core interface.

Before you begin:

• Deploy [Tenable](#page-19-0) Core + Tenable OT Security, as described in Deploy or Install Tenable Core.

**Note:** For information on inbound and outbound port requirements, see Access [Requirements](#page-12-0).

To log in to Tenable Core:

1. Navigate to the URL for your Tenable Core virtual machine.

The login page appears.

- 2. In the **User name** field, type your username.
- 3. In the **Password** field, type your password.
- 4. (EL7 deployments only) Select the **Reuse my password for privileged tasks** check box.

**Note**: You cannot configure or manage your instance of Tenable Core + Tenable OT Security if you do not select the **Reuse my password for privileged tasks** check box.

5. Click **Log in**.

Tenable Core logs you in to the user interface.

# <span id="page-38-0"></span>**Configure Tenable OT Security in the Tenable OT Security User Interface**

After you deploy Tenable Core + Tenable OT Security, you can access the Tenable OT Security interface from the Tenable Core interface to configure Tenable OT Security.

To access the Tenable OT Security interface from the Tenable Core interface:

1. Log in to Tenable Core via the user interface, as described in Log In to [Tenable](#page-37-0) Core.

The **System** page appears.

2. In the left navigation bar, click **Tenable.ot**.

The **Tenable.ot** page appears.

3. If prompted, provide your Tenable OT Security instance password.

For more information, contact your Tenable representative.

4. In the **Installation Info** section, next to **URLs**, click the URL hyperlink.

The Tenable OT Security interface appears.

5. Configure Tenable OT Security, as described in the *Tenable OT Security User Guide*.

## **Configure and Manage**

You can use the Tenable Core user interface to configure and manage Tenable Core + Tenable OT Security.

View the [Dashboard](#page-41-0)

Add a [Server](#page-42-0)

Edit a [Server](#page-43-0)

Delete a [Server](#page-44-0)

[Synchronize](#page-45-0) Accounts

[Manage](#page-46-0) the System

Change [Performance](#page-48-0) Profile

Restart [Tenable](#page-49-0) Core

Shut Down [Tenable](#page-50-0) Core

Edit Your Tenable Core [Hostname](#page-51-0)

Edit Your Time [Settings](#page-52-0)

View the [System](#page-53-0) Log

Filter the [System](#page-54-0) Log

Generate a [Diagnostic](#page-55-0) Report

View [Container](#page-56-0) Status

View Tenable [OT Security](#page-57-0) Logs

Manage System [Networking](#page-58-0)

Add a Bonded [Interface](#page-59-0)

Add a Team of [Interfaces](#page-61-0)

Add a Bridge [Network](#page-62-0)

Add a [VLAN](#page-63-0)

Manage System [Storage](#page-64-0)

Rename a [Filesystem](#page-65-0)

Delete a [Filesystem](#page-66-0)

Manage User [Accounts](#page-67-0)

Create New User [Account](#page-68-0)

Edit a User [Account](#page-70-0)

Delete a User [Account](#page-74-0)

Manage [Services](#page-75-0)

[Create](#page-78-0) a Timer

Access the [Terminal](#page-79-0)

[Configure](#page-80-0) a Proxy Server

Start, Stop, or Restart Your [Application](#page-81-0)

Manage [Updates](#page-82-0)

Configure [Automatic](#page-83-0) Updates

Update On [Demand](#page-85-0)

Update [Tenable](#page-89-0) Core Offline

Manage [Certificates](#page-90-0)

Manage the Server [Certificate](#page-91-0)

SNMP Agent [Configuration](#page-96-0)

[Configure](#page-97-0) an SNMP Agent via the User Interface

[Configure](#page-100-0) an SNMP Agent via the CLI

Take a Virtual Machine [Snapshot](#page-101-0)

# <span id="page-41-0"></span>**View the Dashboard**

You can use the **Dashboard** page to view usage statistics and manage your attached servers.

O

To view the Tenable Core dashboard:

1. Log in to Tenable Core via the user interface, as described in Log In to [Tenable](#page-37-0) Core.

The **System** page appears.

2. Hover over the left navigation bar and click **Overview**.

The **Overview** page appears.

You can:

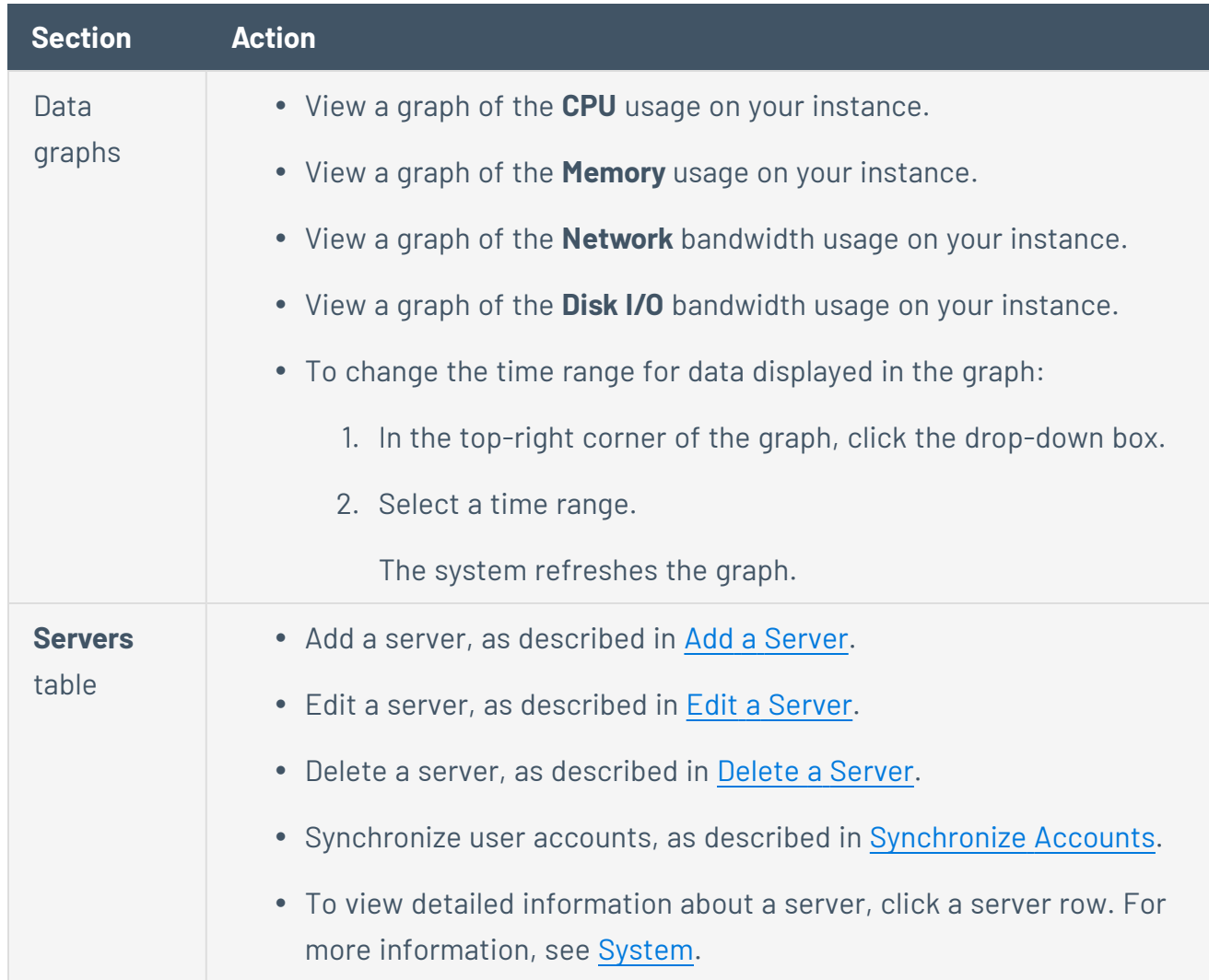

### <span id="page-42-0"></span>**Add a Server**

To add a server:

**Note**: You can add as many servers to the Dashboard as you want.

1. Hover over the far-left navigation bar.

The left navigation plane appears.

2. Click **Dashboard**.

The **Dashboard** page appears.

 $3$  Click the  $\cdot$  icon.

The **Add Machine to Dashboard** window appears.

- 4. In the **Address** field, type the IP address or hostname for the server you want to add.
- 5. In the **Color** field, click the color you want to represent the server.
- 6. Click **Add**.

A confirmation window appears.

**Note**: If Tenable Core cannot establish authentication, the Unknown Host window appears. Contact your administrator to confirm your server's name or IP address.

#### 7. Click **Connect**.

A credentials window appears.

8. Type your credentials in the **User name** and **Password** fields.

**Note**: To synchronize your accounts so that your account information and passwords are the same across multiple servers, click the *synchronize accounts and passwords* link. Refer to [Synchronize](#page-45-0) [Accounts](#page-45-0) for more information.

#### 9. Click **Log In**.

Tenable Core adds the server to your list of servers in the **Servers** table.

**Note**: If the server does not appear in the list right away, refresh the browser.

## <span id="page-43-0"></span>**Edit a Server**

To edit a server:

1. From the top bar in the **Servers** table, click the  $\overline{\cdot}$  icon.

A pencil icon  $(\triangle)$  and a trashcan icon  $(\Box)$  appear next to each server name.

 $\mathbb{O}$ 

2. Click the  $\leq$  icon.

The **Edit Server** window appears.

- 3. Do any of the following:
	- In the Host Name box, type the name you want for your server.
	- Update the server color:
		- In the **Color** box, click the color bar.

A color menu appears.

• Click the color you want to represent the server.

The server color changes.

4. Click **Set**.

Tenable Core updates your server information.

### <span id="page-44-0"></span>**Delete a Server**

To delete a server:

1. From the top bar in the **Servers** table, click the check mark icon.

A pencil icon and a trashcan icon appear next to each server name.

 $\mathbb{O}$ 

2. Click the trashcan icon.

The server disappears from the server list.

# <span id="page-45-0"></span>**Synchronize Accounts**

If you have multiple user accounts but do not want to manage credentials for each one, you can synchronize your accounts, which allows you to navigate seamlessly between accounts without providing a different username and password for each account.

**Note**: You can synchronize accounts while either adding or editing servers in the [Dashboard](#page-41-0).

To synchronize accounts:

1. While either adding or editing a server, click the **Synchronize users** link in the dialogue box. The **SYNCHRONIZE USERS** dialogue box appears with a list of your accounts.

**Note**: If you are adding a server, the linked text in the dialogue box is **synchronize accounts and passwords**.

- 2. Check the boxes next the accounts you want to synchronize.
- 3. Click **Synchronize**.

# <span id="page-46-0"></span>**Manage the System**

You can use the **System** page to view usage statistics and manage system settings.

To manage the Tenable Core system:

1. Log in to [Tenable](#page-37-0) Core via the user interface, as described in Log In to Tenable Core.

 $\circledcirc$ 

The **System** page appears.

You can:

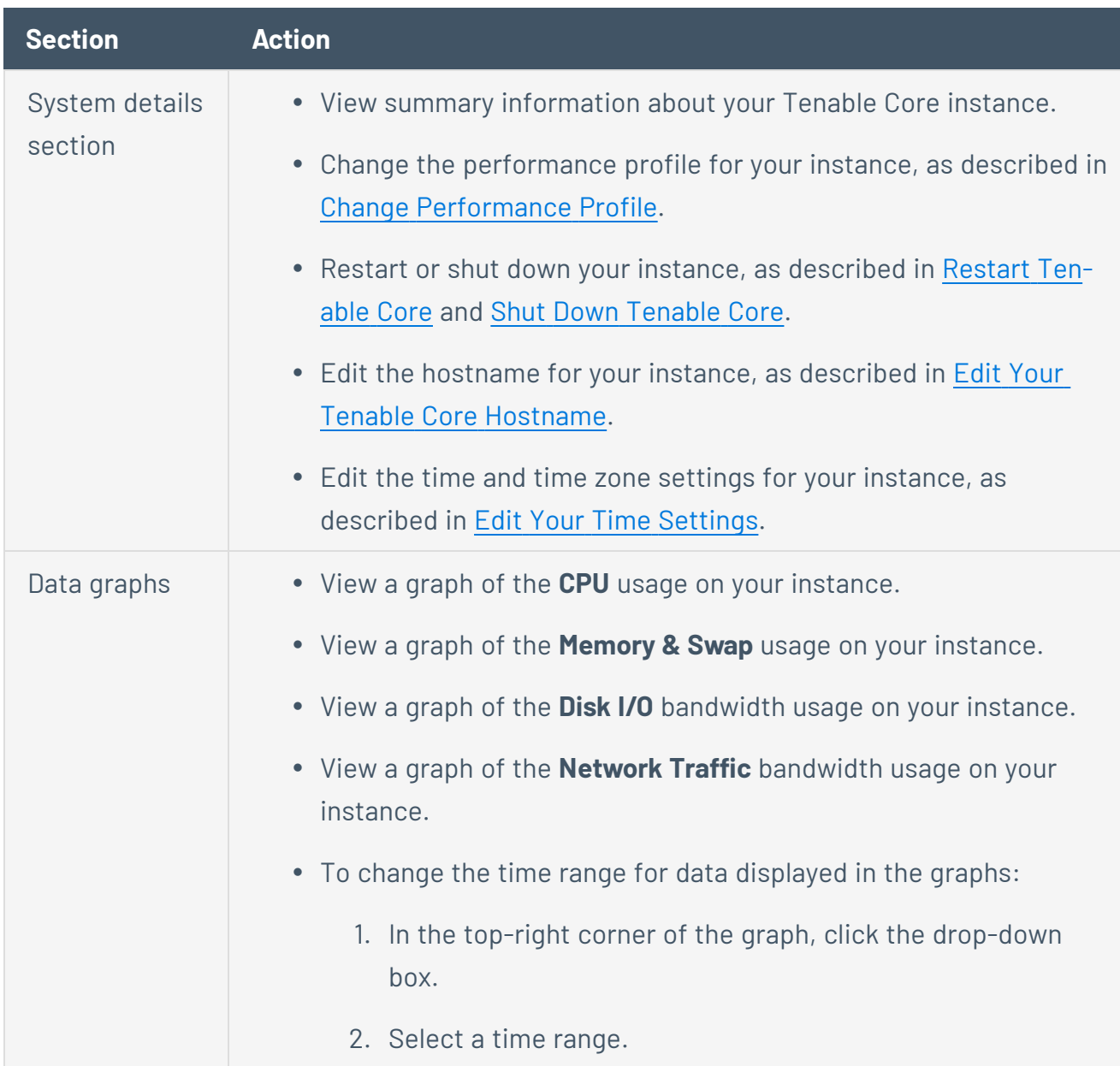

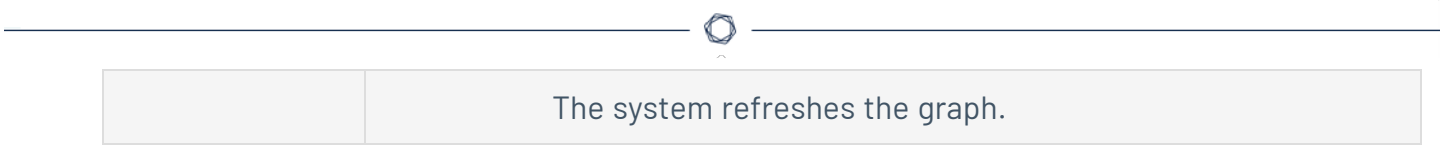

### <span id="page-48-0"></span>**Change Performance Profile**

To change the performance profile for your Tenable Core instance:

1. Log in to Tenable Core via the user interface, as described in Log In to [Tenable](#page-37-0) Core.

The **System** page appears.

2. In the left navigation pane, click the **Overview** option.

The **Overview** page displays.

- 3. Click on the**edit** link next to the **Performance profile** option in the **Configuration** tile. A new window appears displaying **Performance Profile** options.
- 4. Select the desired **Performance Profile**. The recommended profile is labeled in the list.
- 5. Click **Change Profile** to confirm the new selection.

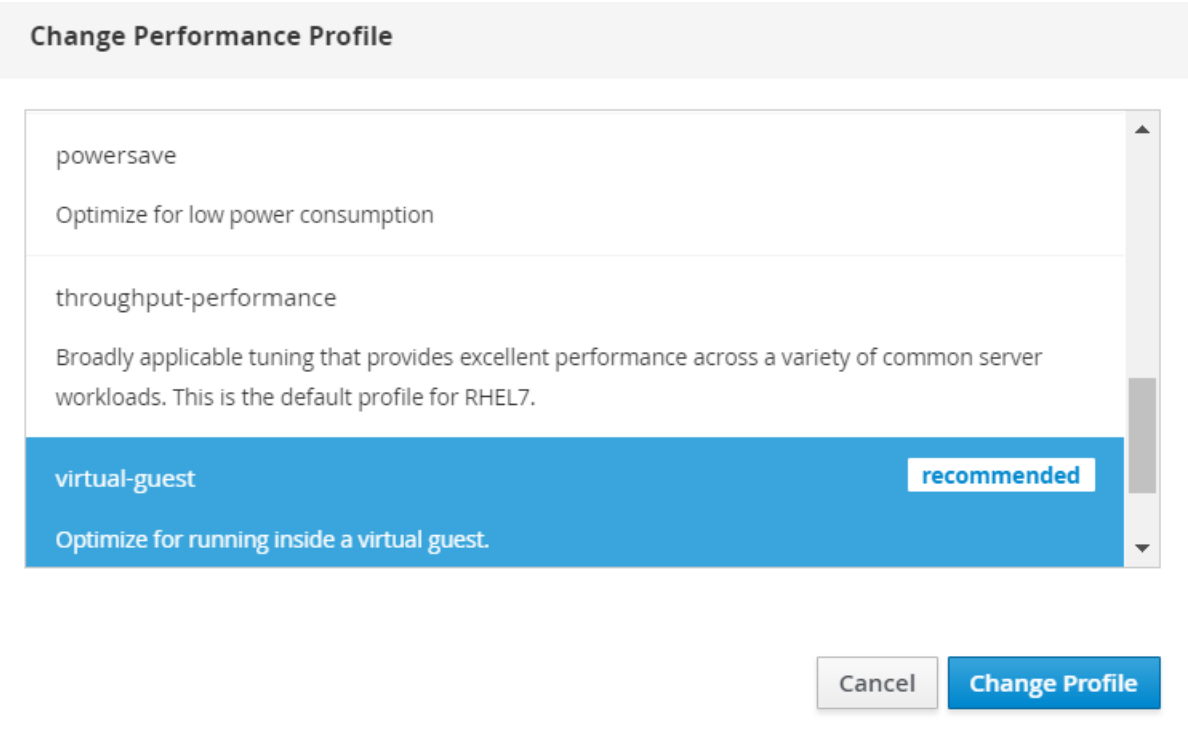

#### <span id="page-49-0"></span>**Restart Tenable Core**

To restart your Tenable Core instance:

1. Log in to Tenable Core via the user interface, as described in Log In to [Tenable](#page-37-0) Core.

The **System** page appears.

2. In the left navigation pane, click the **System** option.

The **System** page displays.

3. Next to the **Power Options** item, click the **Restart** button or select it from the drop-down box.

A new window appears.

- 4. Enter a message for the users in the text box.
- 5. Select the delay time from the drop-down menu. This is the time that the restart begins. Choose from one of the minute increments or enter a specific time. There is also an option to restart immediately with no delay.
- 6. Click the **Restart** button to initiate and save the updated information.

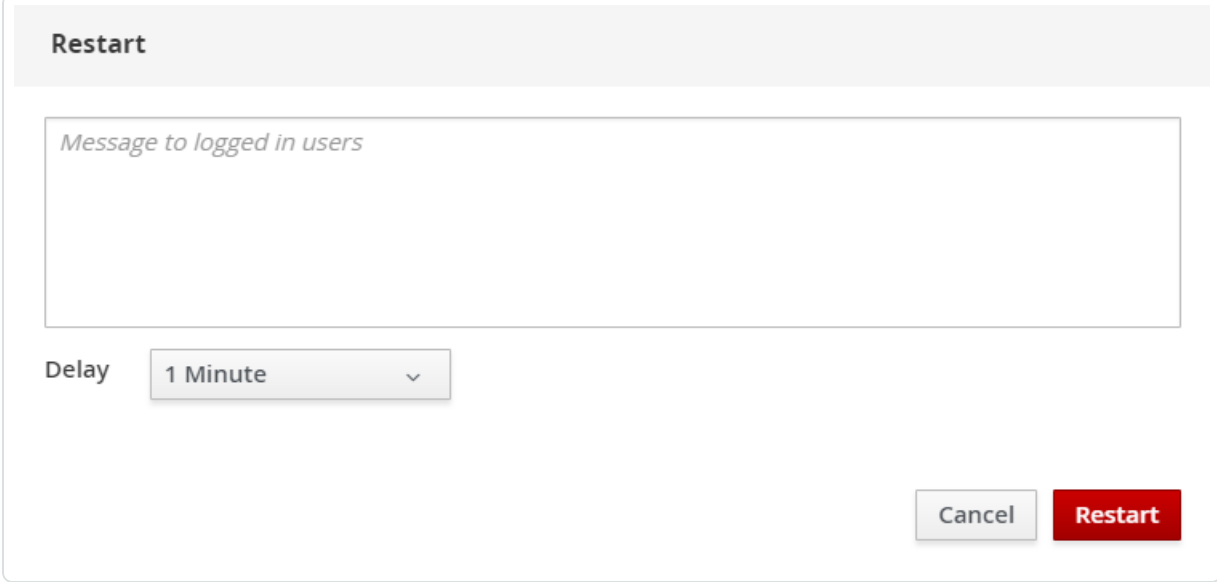

#### <span id="page-50-0"></span>**Shut Down Tenable Core**

To shut down your Tenable Core instance:

1. Log in to Tenable Core via the user interface, as described in Log In to [Tenable](#page-37-0) Core.

The **System** page appears.

2. In the left navigation pane, click the **System** option.

The **System** page displays.

3. Next to the **Power Options** item, click the arrow by **Restart** to display the drop-down menu. Select **Shut Down**.

A new window appears.

- 4. Enter a message for the users in the text box.
- 5. Select the delay time from the drop-down menu. This is the time that the shutdown begins. Choose from one of the minute increments or enter a specific time. There is also an option to Shut Down immediately with no delay.
- 6. Click **Shut Down** to initiate and save the updated information.

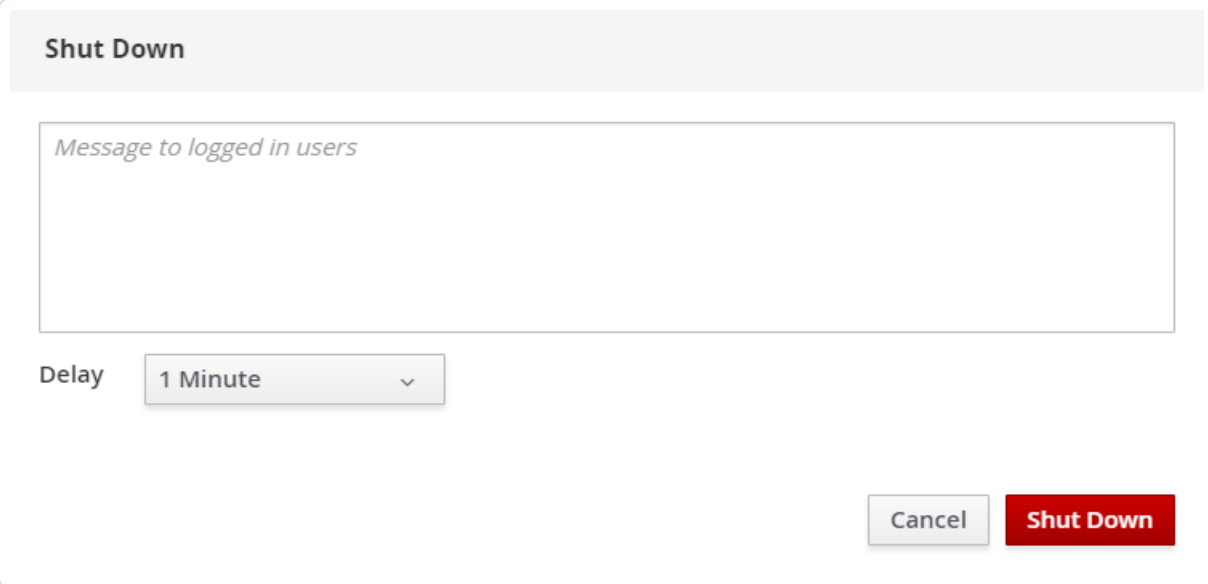

#### <span id="page-51-0"></span>**Edit Your Tenable Core Hostname**

To edit the hostname for your Tenable Core instance:

1. Log in to Tenable Core via the user interface, as described in Log In to [Tenable](#page-37-0) Core.

The **System** page appears.

2. In the left navigation pane, click the **Overview** option.

The **Overview** page displays.

3. Click the **edit** link next to the **Hostname** option in the **Configuration** tile.

A new window appears with the options to enter or edit the **Pretty Host Name** and **Real Host Name**.

4. Enter the **Pretty Host Name** for the machine.

The **Real Host Name** updates as you enter the **Pretty Host Name**.

5. Click **Change** to update the name.

The new name displays next to the **Hostname** option.

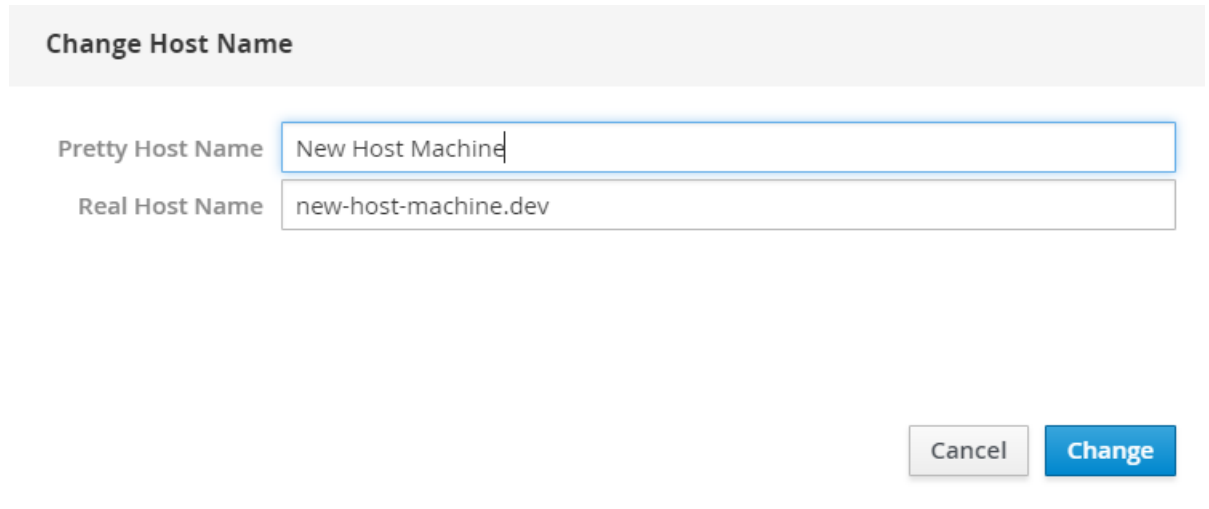

# <span id="page-52-0"></span>**Edit Your Time Settings**

**Caution:** Do not edit time settings on Tenable Core + Tenable OT Security using any method other than the one described in the following process.

To edit the system time and time zone settings for your Tenable Core instance:

1. Log in to Tenable Core via the user interface, as described in Log In to [Tenable](#page-37-0) Core.

The **System** page appears.

2. Access the Tenable OT Security interface, as described in Configure Tenable [OT Security](#page-38-0) in the Tenable [OT Security](#page-38-0) User Interface.:

The Tenable OT Security interface appears.

- 3. Log in to Tenable OT Security.
- 4. Modify your system time settings as described in the *Tenable OT Security User Guide*.

Tenable Core + Tenable OT Security reboots.

# <span id="page-53-0"></span>**View the System Log**

You can use the **System Log** page to view errors encountered in the system. The system log lists, categorizes, and stores system issues that have occurred within the last seven days. Click on an individual entry (row) to get additional information.

 $\circledcirc$ 

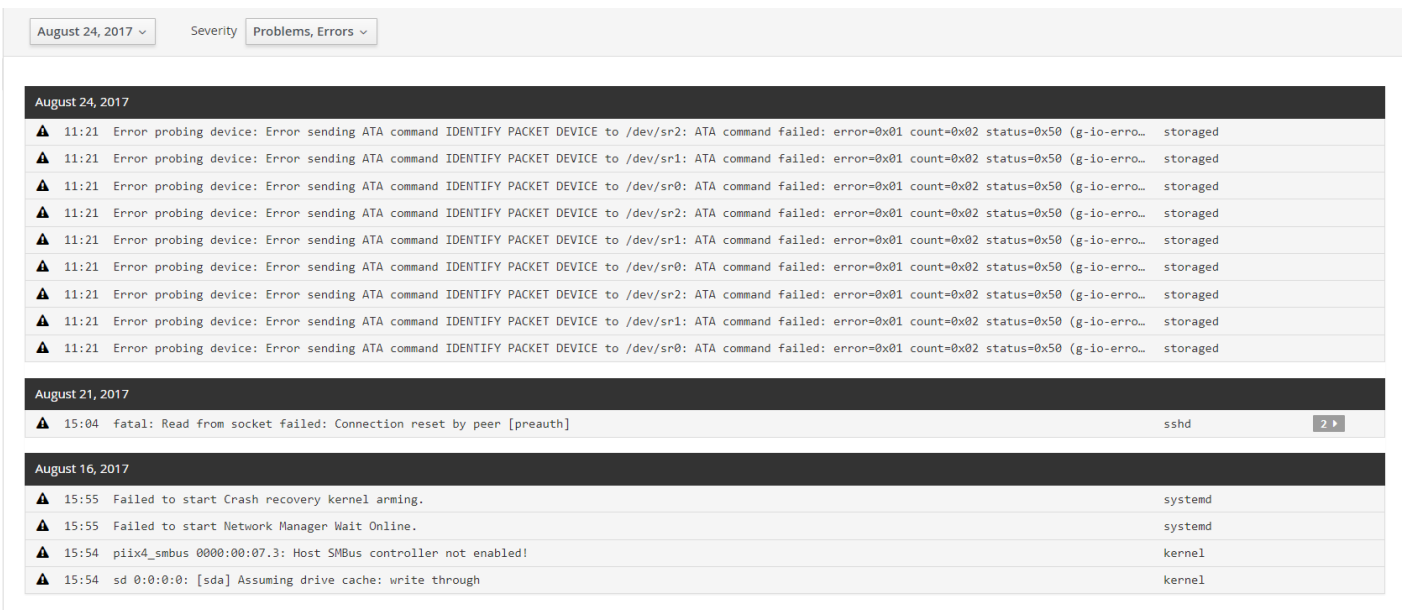

# <span id="page-54-0"></span>**Filter the System Log**

Several log type filters are available. The **Everything** option is selected by default. Select another option using the drop-down menu at the top of the page. The logs are listed with the most recent entry displayed first. Previous days are divided into sections with the corresponding date displayed in the header.

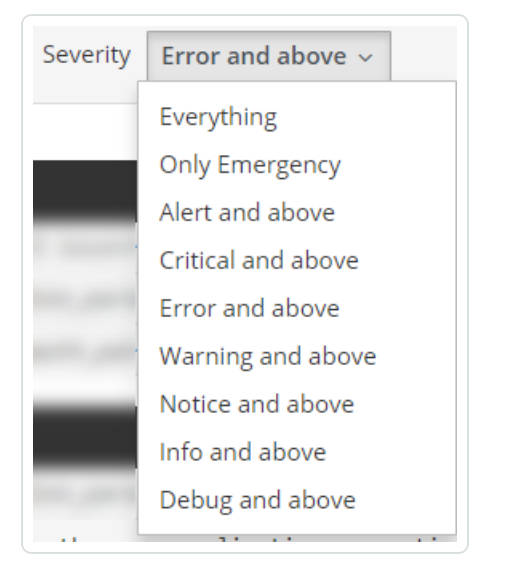

Filter the logs using the drop-down menu. Click on the date to display the filter options for the logs.

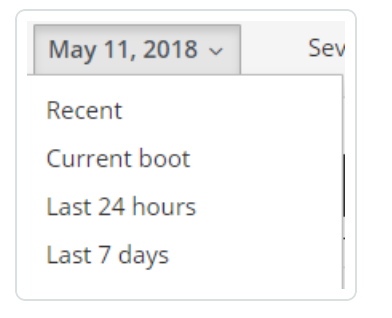

## <span id="page-55-0"></span>**Generate a Diagnostic Report**

You can use diagnostic reports to assist with troubleshooting Tenable Core.

To generate a diagnostic report for troubleshooting:

1. Log in to Tenable Core via the user interface, as described in Log In to [Tenable](#page-37-0) Core.

The **System** page appears.

2. In the left navigation bar, click **Diagnostic Reports**.

The **Diagnostic Reports** page appears.

- 3. Click the **Create Report** button.
- 4. A new window with a status bar appears as the report generates.
- 5. When the report is complete, the status displays **Done**.
- 6. Click the **Download Report** button to save and print the report.

## <span id="page-56-0"></span>**View Container Status**

After you deploy Tenable Core + Tenable OT Security, you can view container and image status information to troubleshoot issues with Tenable OT Security.

O

To view container status information:

1. Log in to Tenable Core via the user interface, as described in Log In to [Tenable](#page-37-0) Core.

The **System** page appears.

2. In the left navigation bar, click **Containers**.

The **Containers** page appears.

3. View container status information:

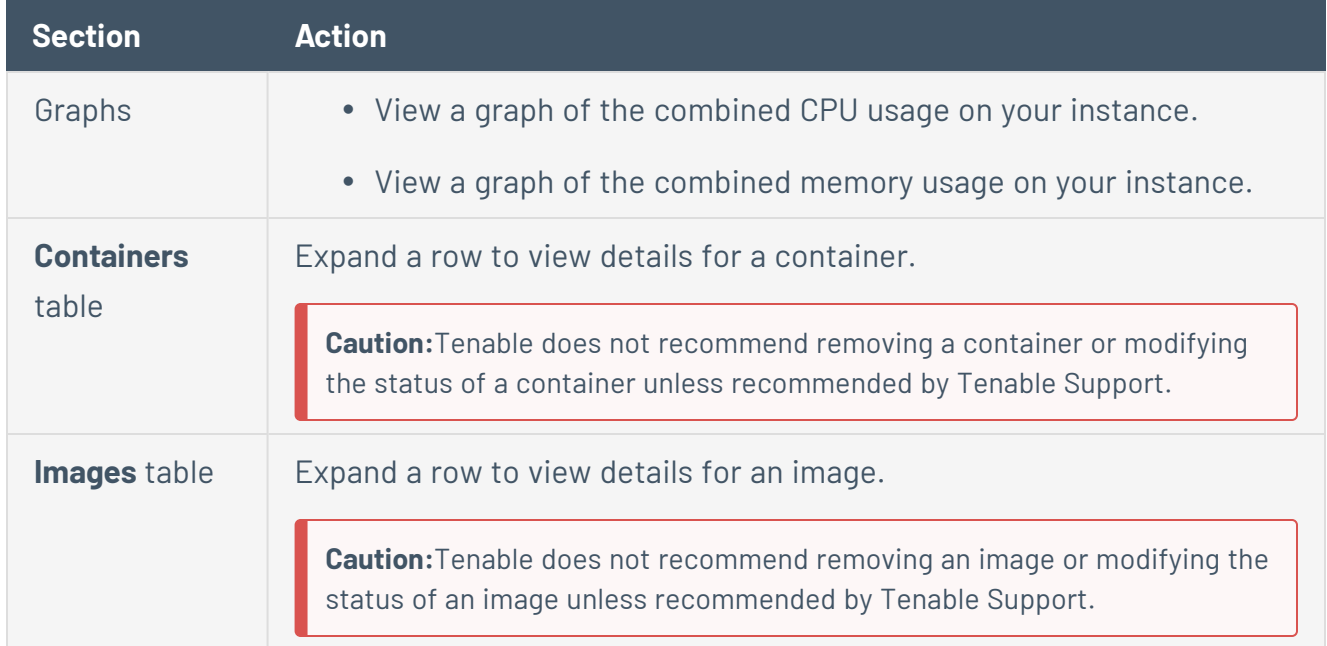

# <span id="page-57-0"></span>**View Tenable OT Security Logs**

If you experience an issue during the Tenable OT Security installation process or an issue with the Tenable OT Security service, you can view the logs to access more troubleshooting information.

To view logs for Tenable OT Security:

1. Log in to Tenable Core via the user interface, as described in Log In to [Tenable](#page-37-0) Core.

The **System** page appears.

2. In the left navigation bar, click **Tenable.ot**.

The **Tenable.ot** page appears.

- 3. In the **Tenable.ot Logs** section, click the drop-down box and select a log type:
	- **Tenable.ot Service** Logs related to issues with the Tenable OT Security service.
	- **Tenable.ot Installation** Logs related to issues during the Tenable Core + Tenable OT Security installation.

The section refreshes to show the logs.

4. (Optional) To filter the logs that appear, select a time range, a **Severity**, or a **Service**.

The page applies the selected filters.

# <span id="page-58-0"></span>**Manage System Networking**

You can use the **Networking** page to view real-time system network traffic information, interface connection options, and logs.

O

To manage Tenable Core system networking:

1. Log in to Tenable Core via the user interface, as described in Log In to [Tenable](#page-37-0) Core.

The **System** page appears.

2. In the left navigation bar, click **Networking**.

The **Networking** page appears.

#### You can:

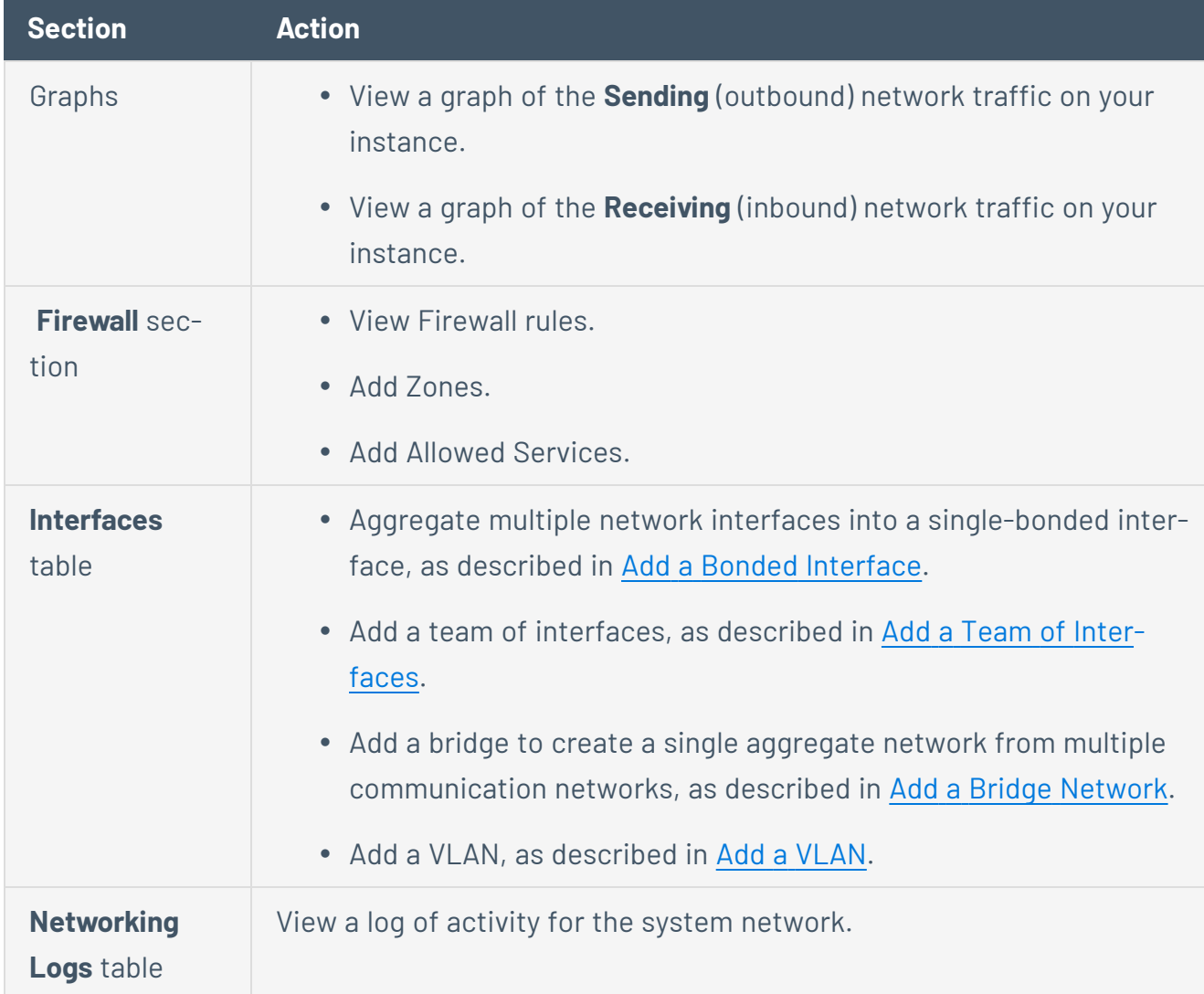

## <span id="page-59-0"></span>**Add a Bonded Interface**

You can add a bond to aggregate multiple network interfaces into a single-bonded interface.

To add a bonded interface to Tenable Core:

- 1. In the left navigation pane, click the **Networking** option. The **Networking** page displays.
- 2. In the **Interfaces** heading, click the **Add Bond** button on the **Interfaces** section. A new window appears.
- 3. Enter a **Name** for the bond.
- 4. Select the members (interfaces) to bond to in the **Members** section.
- 5. Select an option for **MAC**.
- 6. Select the **Mode**.
- 7. Select a **Primary**.
- 8. Select the type of **Link Monitoring**. Labeled in the drop-down list is the recommended type.

9. Enter the **Monitoring Intervals** with options to link up or down delay increments.

 $\circledcirc$  -

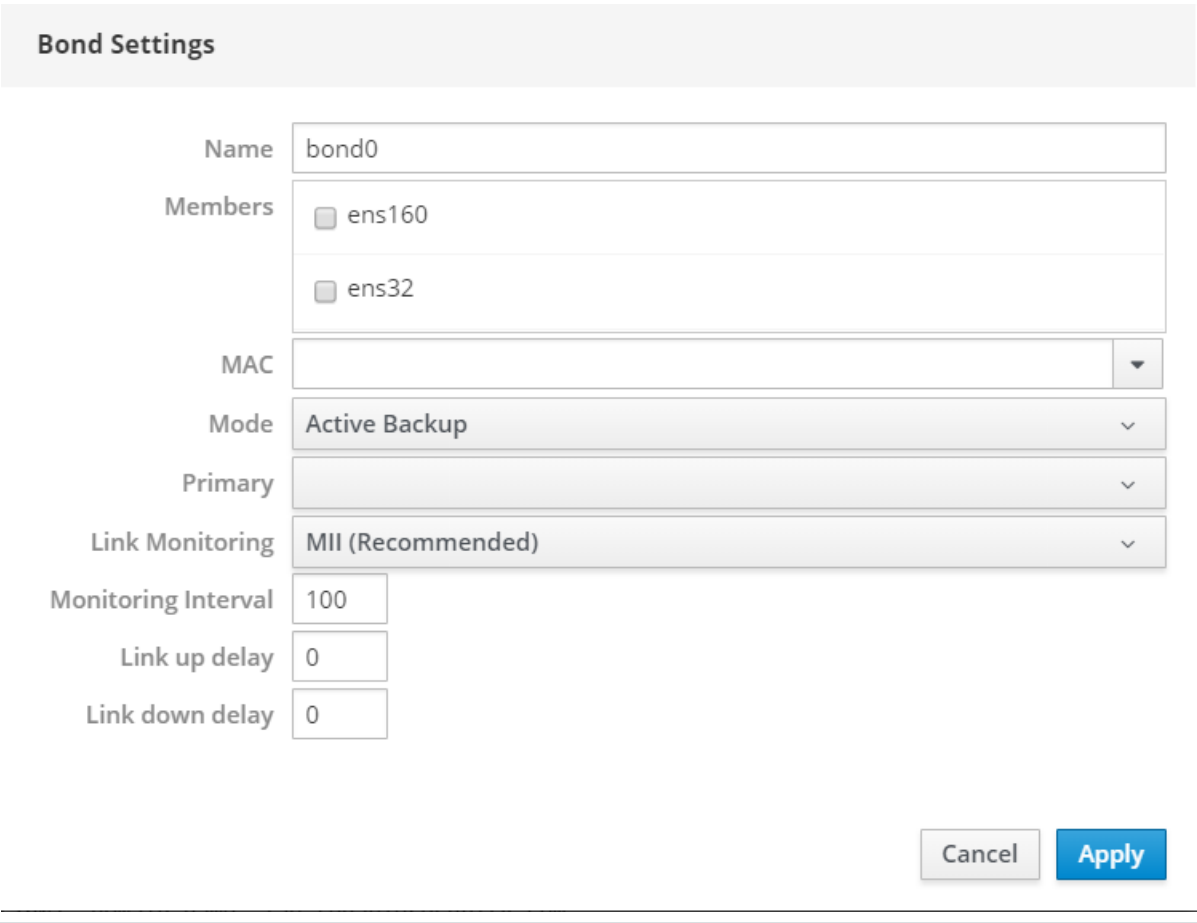

### <span id="page-61-0"></span>**Add a Team of Interfaces**

To add a team of interfaces to Tenable Core:

- 1. In the left navigation pane, click the **Networking** option. The **Networking** page displays.
- 2. In the **Interfaces** heading, click the **Add Team** button on the **Interfaces** section. A new window appears.
- 3. Enter the **Team Name**.
- 4. Select the **Ports** needed for the new team.
- 5. Select the **Runner** and **Link Watch** from the drop-down list.
- 6. Enter the **Link up** and **Link down delay** increments.

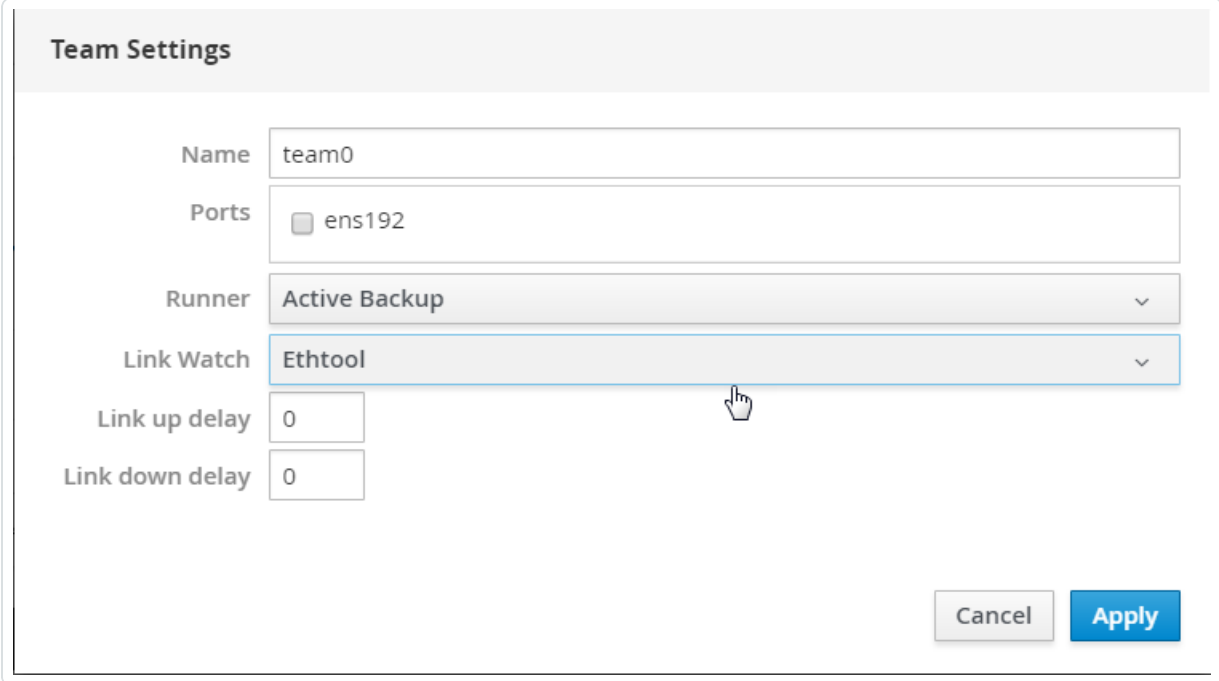

# <span id="page-62-0"></span>**Add a Bridge Network**

You can add a bridge to create a single aggregate network from multiple communication networks.

To add a bridge network to Tenable Core:

- 1. In the left navigation pane, click the **Networking** option. The **Networking** page displays.
- 2. In the **Interfaces** heading, click the **Add Bridge** button on the **Interfaces** section. A new window appears.
- 3. Enter a **Name** for the bridge.
- 4. Select the **Ports** that you want to connect to the bridge.
- 5. Click the box next to **Spanning Tree Protocol (STP)**to get more STP options.
- 6. Click **Apply** to add the new bridge.

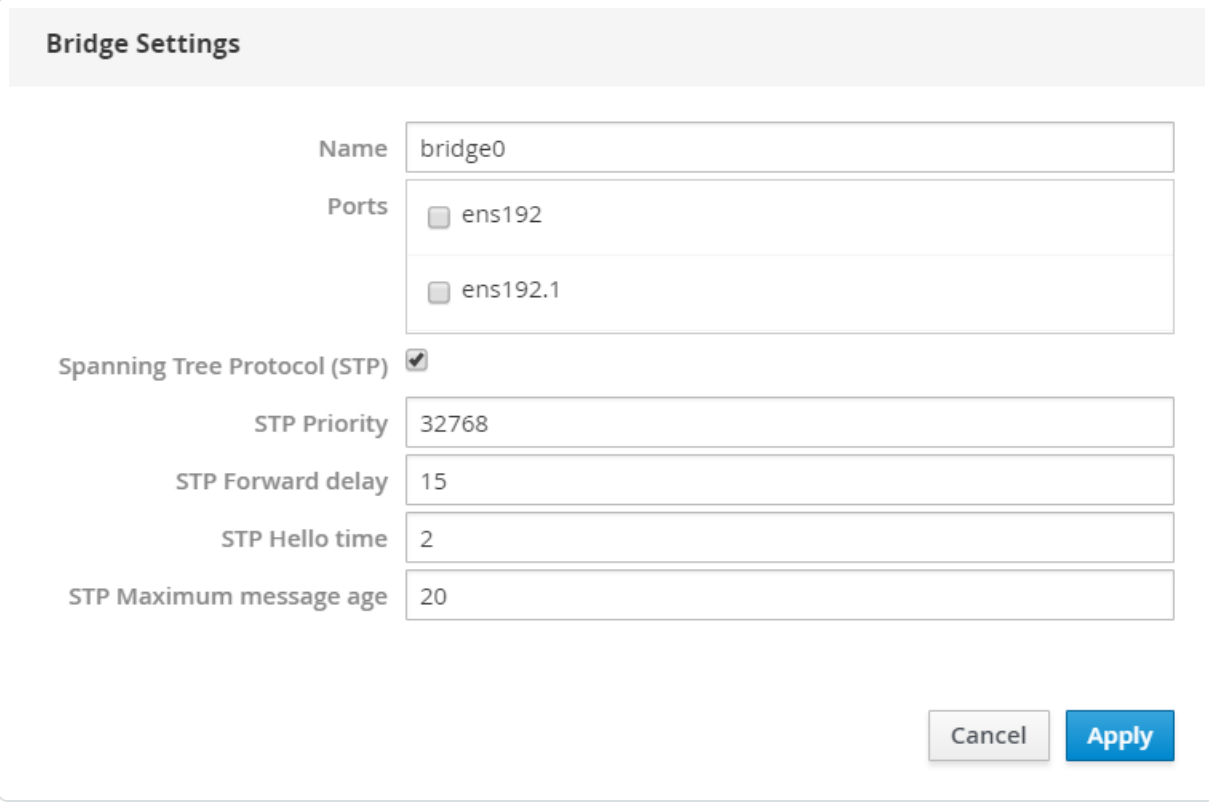

# <span id="page-63-0"></span>**Add a VLAN**

To add a VLAN to Tenable Core:

1. Click the **Add VLAN** button on the Interfaces section. A new window appears.

 $\circledcirc$ 

- 2. Select the **Parent** from the drop-down list.
- 3. Enter the **VLAN Id** and name.
- 4. Click **Apply** to add the **VLAN**.
- 5. The new **VLAN** displays in the **Interface** list.

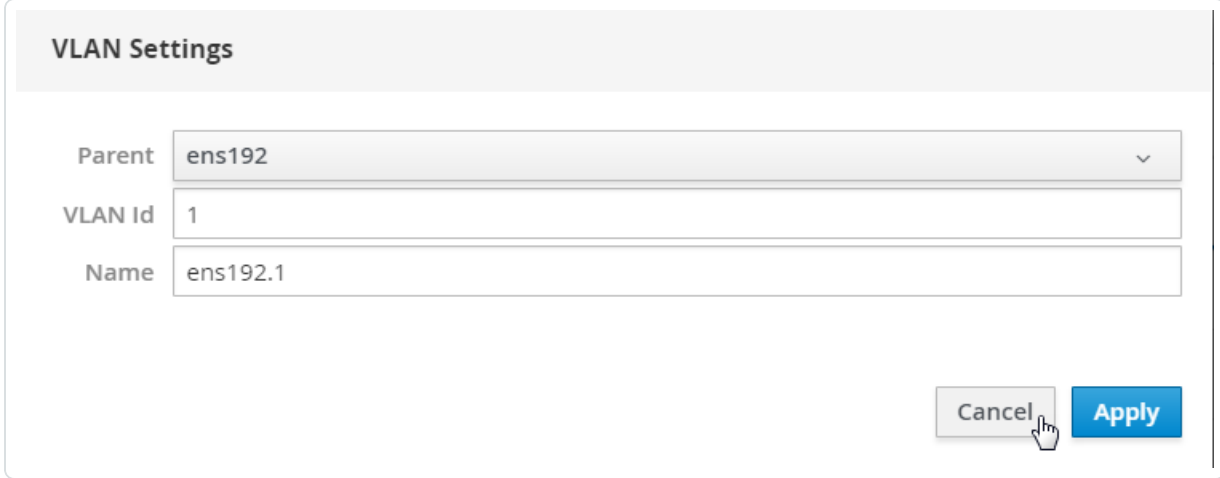

## <span id="page-64-0"></span>**Manage System Storage**

You can use the **Storage** page to view real-time system storage graphs, filesystem information, and logs. For more information, see Disk [Management](#page-28-0).

To manage Tenable Core storage:

1. Log in to Tenable Core via the user interface, as described in Log In to [Tenable](#page-37-0) Core.

The **System** page appears.

2. In the left navigation bar, click **Storage**.

The **Storage** page appears.

You can:

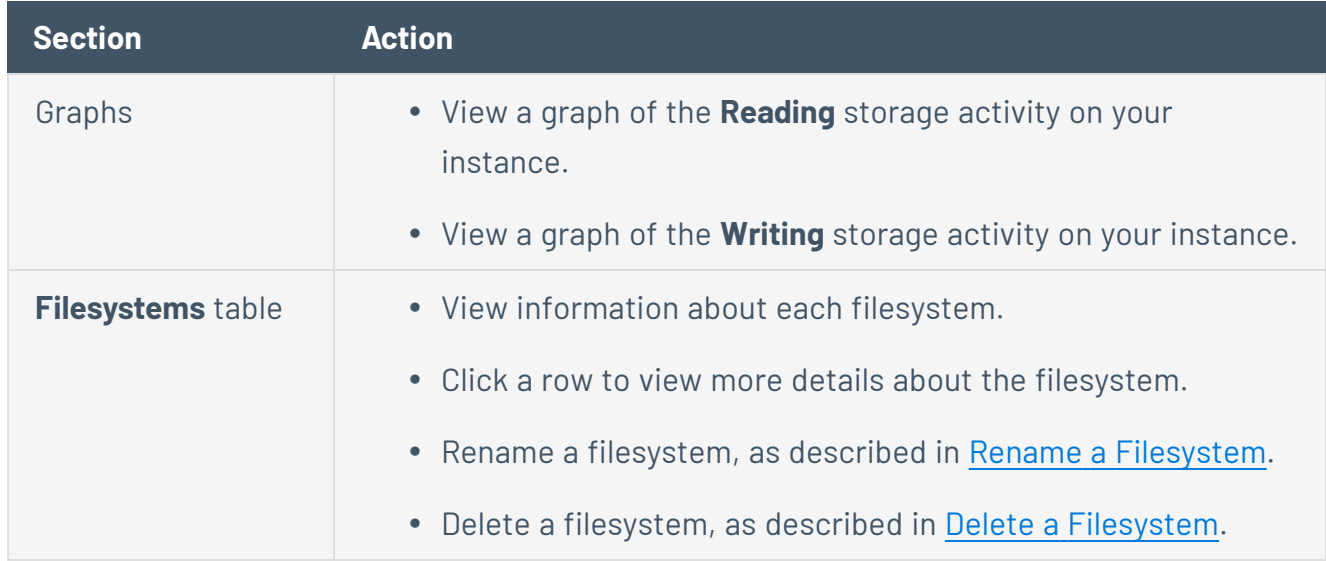

#### <span id="page-65-0"></span>**Rename a Filesystem**

To rename a filesystem in Tenable Core:

1. In the left navigation pane, click **Storage**.

The **Storage** page appears.

2. In the **File Systems** section, click on the individual file in the file systems list.

 $\mathbb{O}$ 

The details page appears.

3. Click the **Rename** button in the upper right section of the window.

A new window appears.

- 4. Enter the new name for the **File System**.
- 5. Click **Create**.

The new name appears on the page.

## <span id="page-66-0"></span>**Delete a Filesystem**

To delete a filesystem in Tenable Core:

- 1. In the left navigation pane, click the **Storage** option. The **Storage** page displays.
- 2. In the **File System** section, click the individual file in the files systems list. The details page appears.
- 3. Click the red **Delete** button in the system heading.
- 4. Confirm that you want to delete the **File System**.

**Caution:** Deleting a volume group erases all data on it.

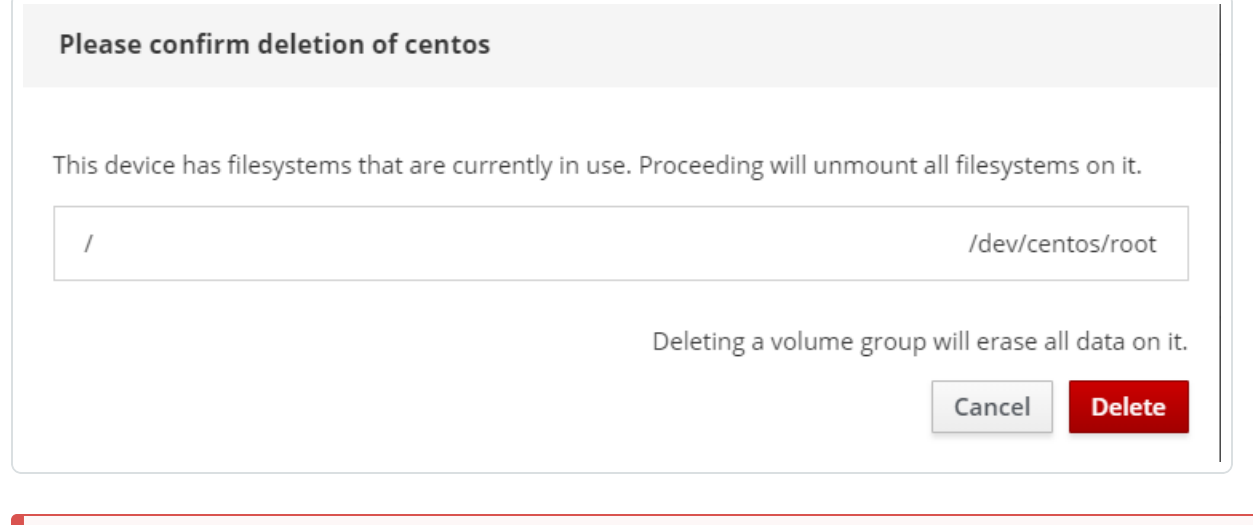

## <span id="page-67-0"></span>**Manage User Accounts**

You can use the **Accounts** page to manage user accounts for your Tenable Core instance.

To manage Tenable Core user accounts:

1. Log in to Tenable Core via the user interface, as described in Log In to [Tenable](#page-37-0) Core.

The **System** page appears.

2. In the left navigation bar, click **Accounts**.

The **Accounts** page appears.

Do any of the following:

- Create a new user account, as described in Create New User [Account.](#page-68-0)
- Edit a user account, as described in Edit a User [Account.](#page-70-0)
- Delete a user account, as described in Delete a User [Account.](#page-74-0)

### <span id="page-68-0"></span>**Create New User Account**

#### **Required User Role**: Administrator

You can create a new user account from the **Accounts** page.

To create a new user account:

- 1. Log in to Tenable Core, as described in Log In to [Tenable](#page-37-0) Core.
- 2. In the left navigation bar, click **Accounts**.

The **Accounts** page appears.

3. Click **Create New Account**.

The **Create New Account** window appears.

- 4. In the **Full Name** box, type the user's full name.
- 5. In the **User Name** box, type a username for the user account.
- 6. In the **Password** box, type a password for the user account.

**Note**: Your password must meet the following minimum requirements:

- Minimum 14 characters long
- One capital letter
- One lowercase letter
- $\bullet$  One numeric digit (0-9)
- One special character  $(\sim] @#S\%^{\wedge} 8^{*}()+=-\{\}[1]\|::\frac{m}{2}/<\sim.$
- Cannot be a palindrome (i.e., a word or phrased spelled the same backward and forward)
- 7. In the **Confirm** box, retype the password.
- 8. Click **Create**.

Tenable Core creates the new account and displays it on the **Accounts** page.

What to do next:

• (Optional) If you want to configure the user account, see **Edit a User [Account](#page-70-0)**.

 $\circ$  -

• (Optional) If you want to delete the user account, see Delete a User [Account](#page-74-0).

### <span id="page-70-0"></span>**Edit a User Account**

#### **Required User Role**: Administrator

You can edit a user account configuration, including the user's full name, password, roles, access, and public SSH keys.

Before you begin:

To edit a user account:

- 1. Log in to [Tenable](#page-37-0) Core, as described in Log In to Tenable Core.
- 2. In the left navigation bar, click **Accounts**.

The **Accounts** page appears.

3. Click the user account you want to edit.

The account page for the user account appears.

4. On the user account page, you can:

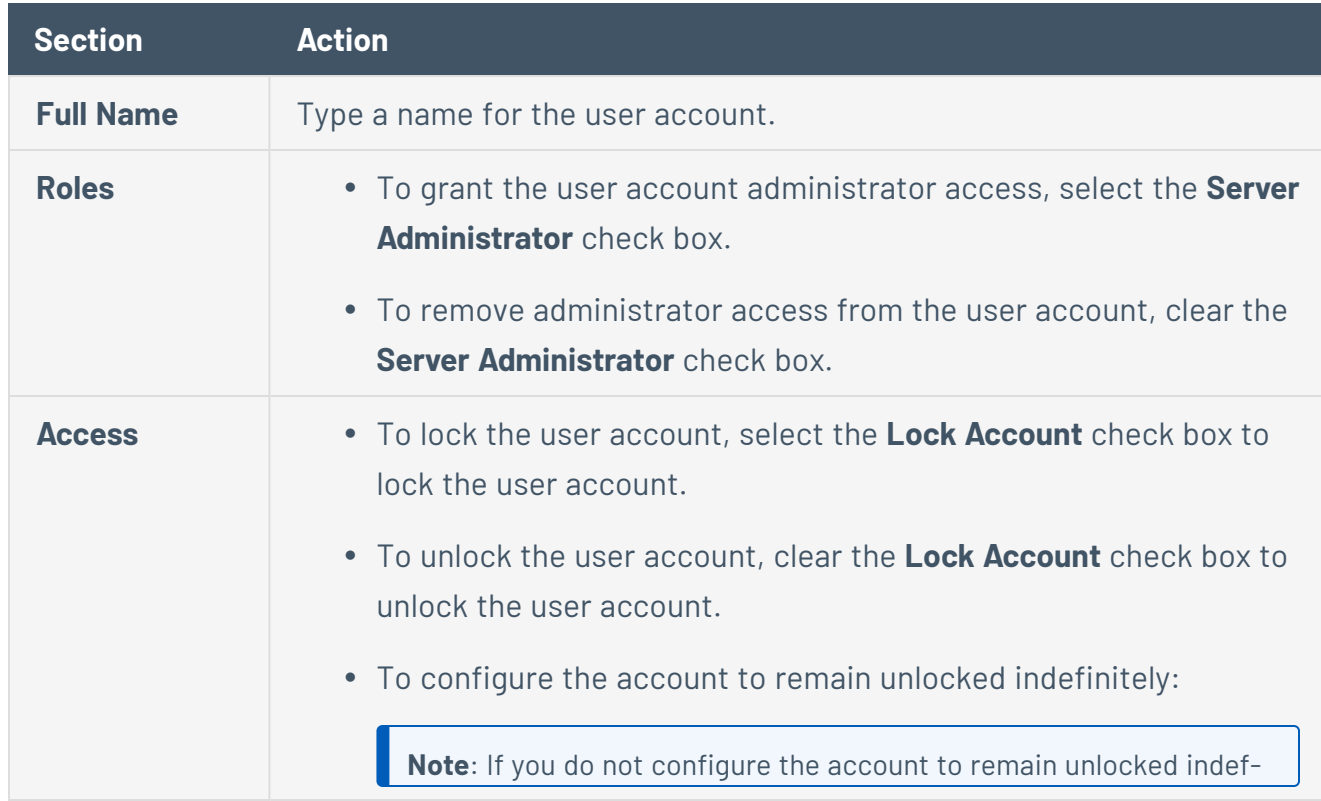

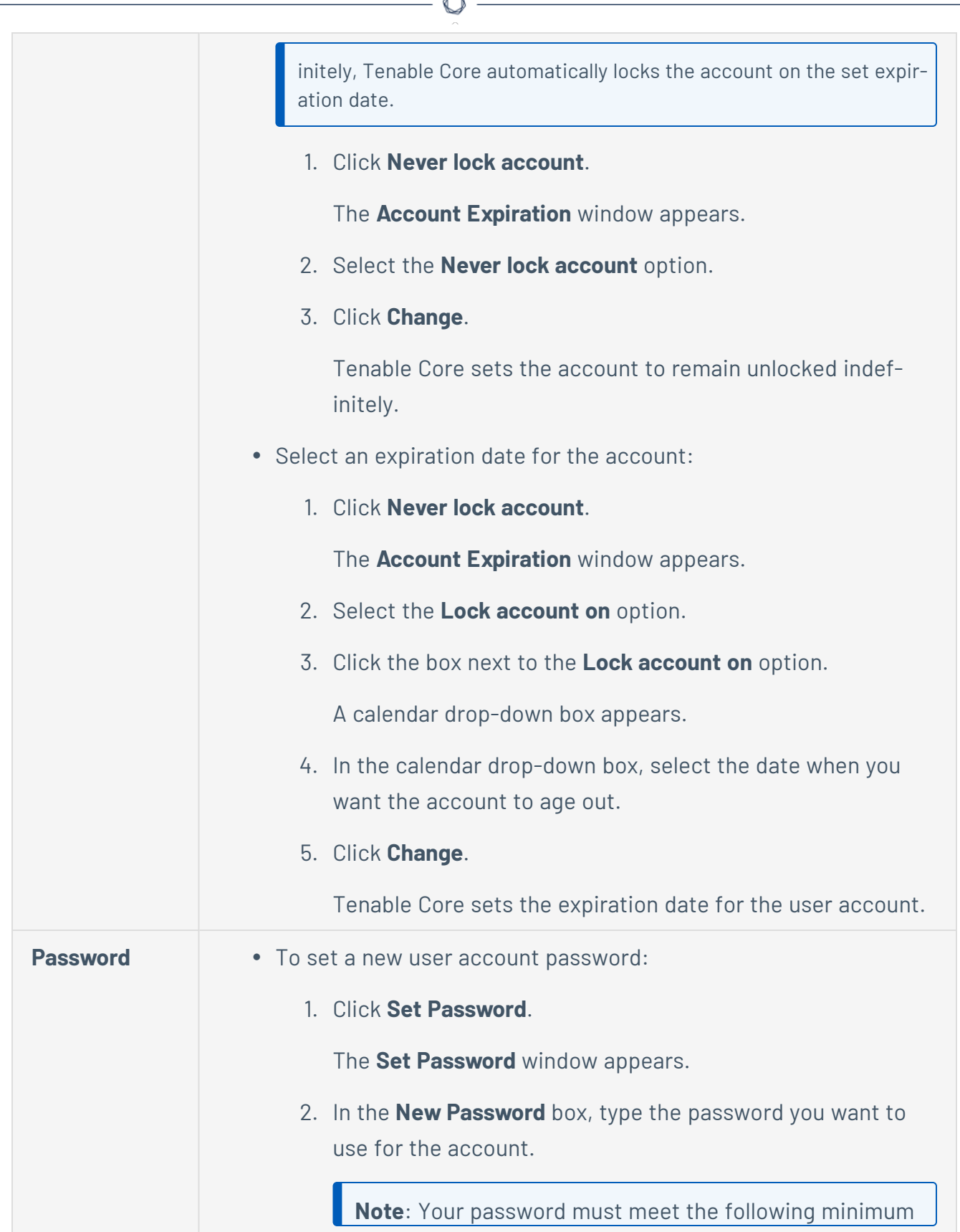

A
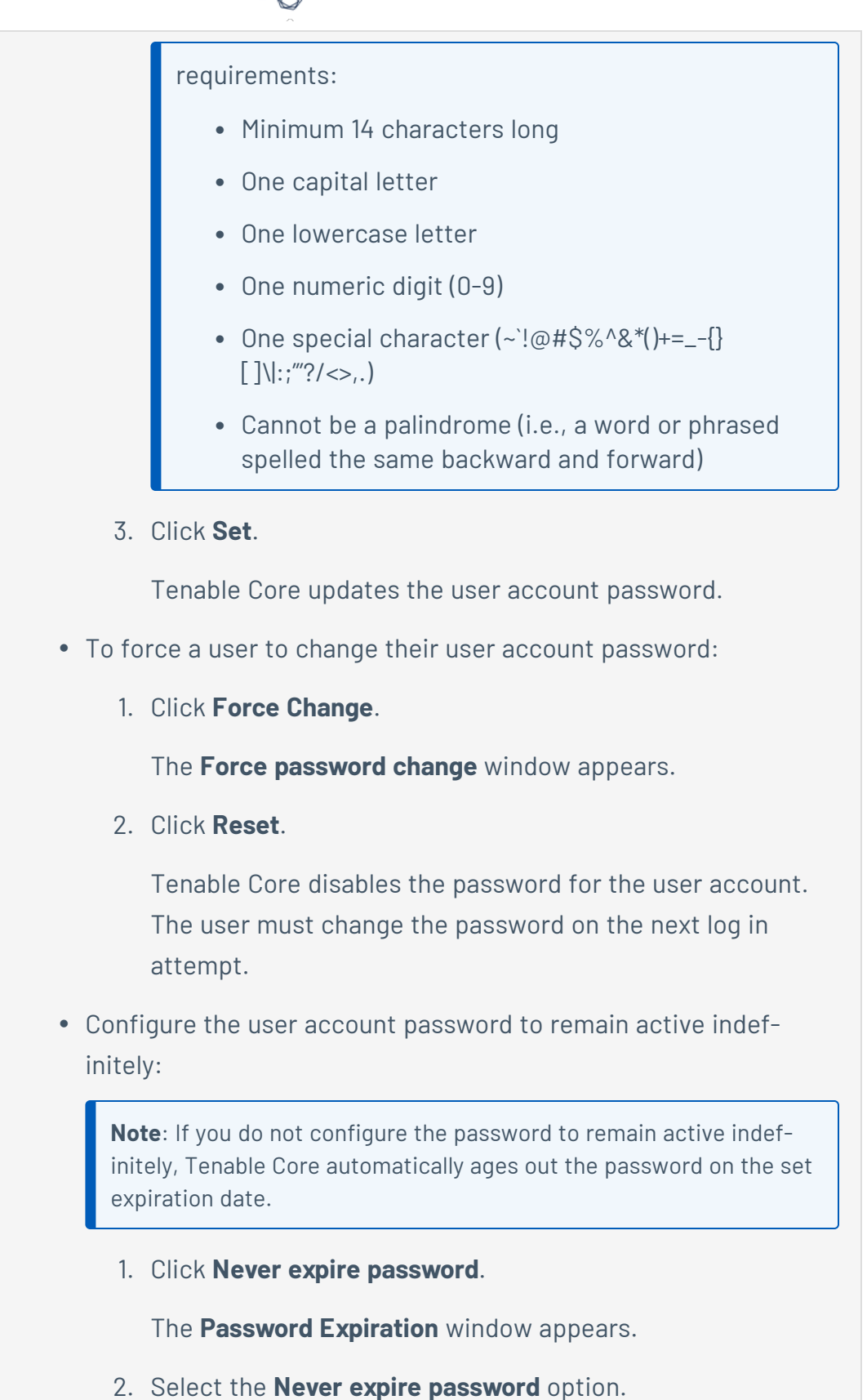

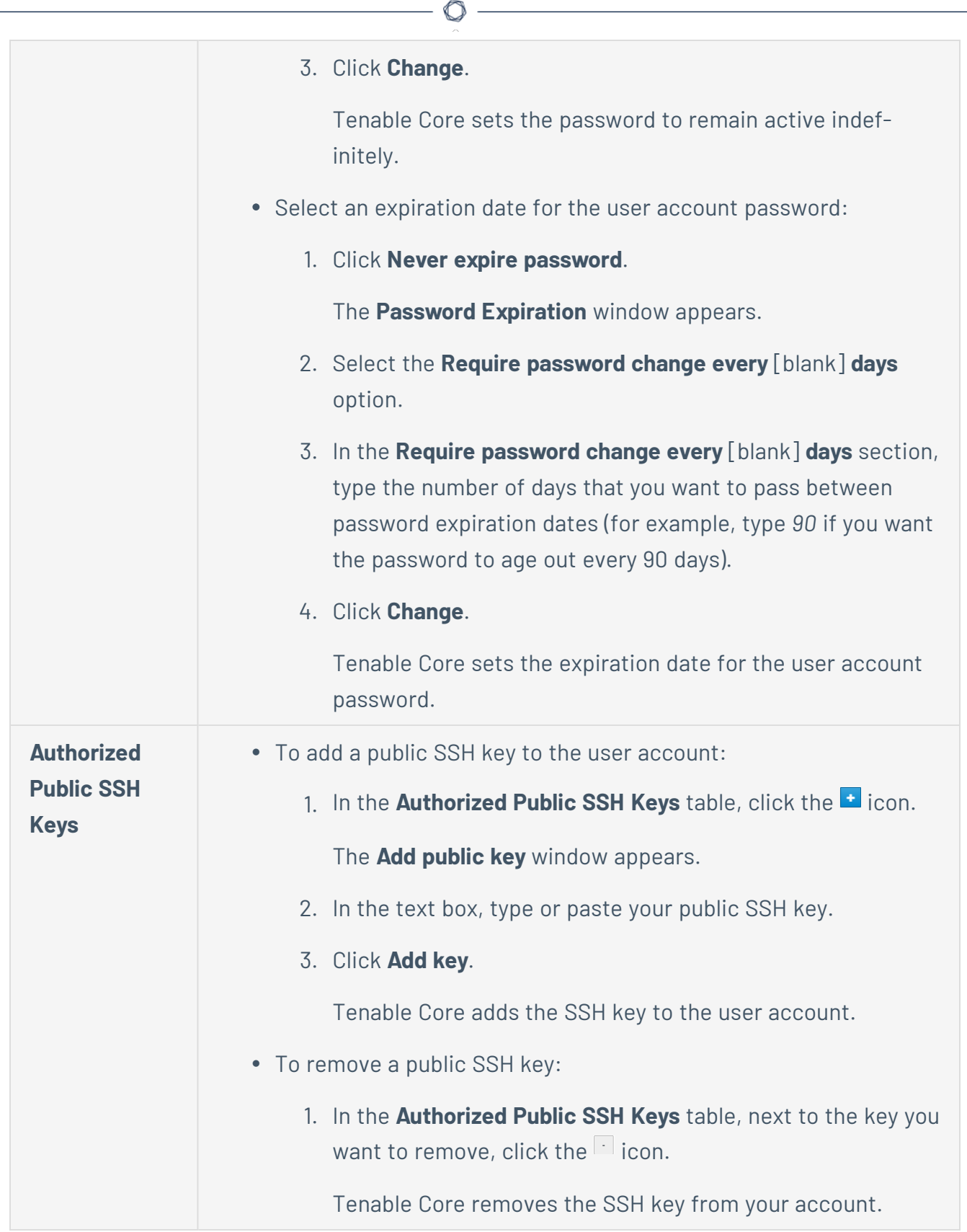

## **Delete a User Account**

**Required User Role**: Administrator

You can delete a user account from the **Accounts** page.

To delete a new user account:

- 1. Log in to Tenable Core in a browser, as described in Log In to [Tenable](#page-37-0) Core.
- 2. In the left navigation bar, click **Accounts**.

The **Accounts** page appears.

3. Click the user account you want to delete.

The account page for the user account appears.

4. In the upper-right corner, click **Delete**.

The delete window for the user account appears.

5. (Optional), if you want to delete files attached to the user account, select the **Delete Files** check box.

**Note**: This file deletion is permanent. If you do not delete them, the files remain attached to the Tenable Core instance, along with their existing access permissions. Users who were previously granted access can still access the files.

6. Click **Delete**.

Tenable Core delete the user account.

# <span id="page-75-0"></span>**Manage Services**

You can use the **Services** page to view information about targets, system services, sockets, timers, and paths.

 $\circledcirc$ 

To manage Tenable Core services:

1. Log in to Tenable Core via the user interface, as described in Log In to [Tenable](#page-37-0) Core.

The **System** page appears.

2. In the left navigation bar, click **Services**.

The **Services** page appears.

#### You can:

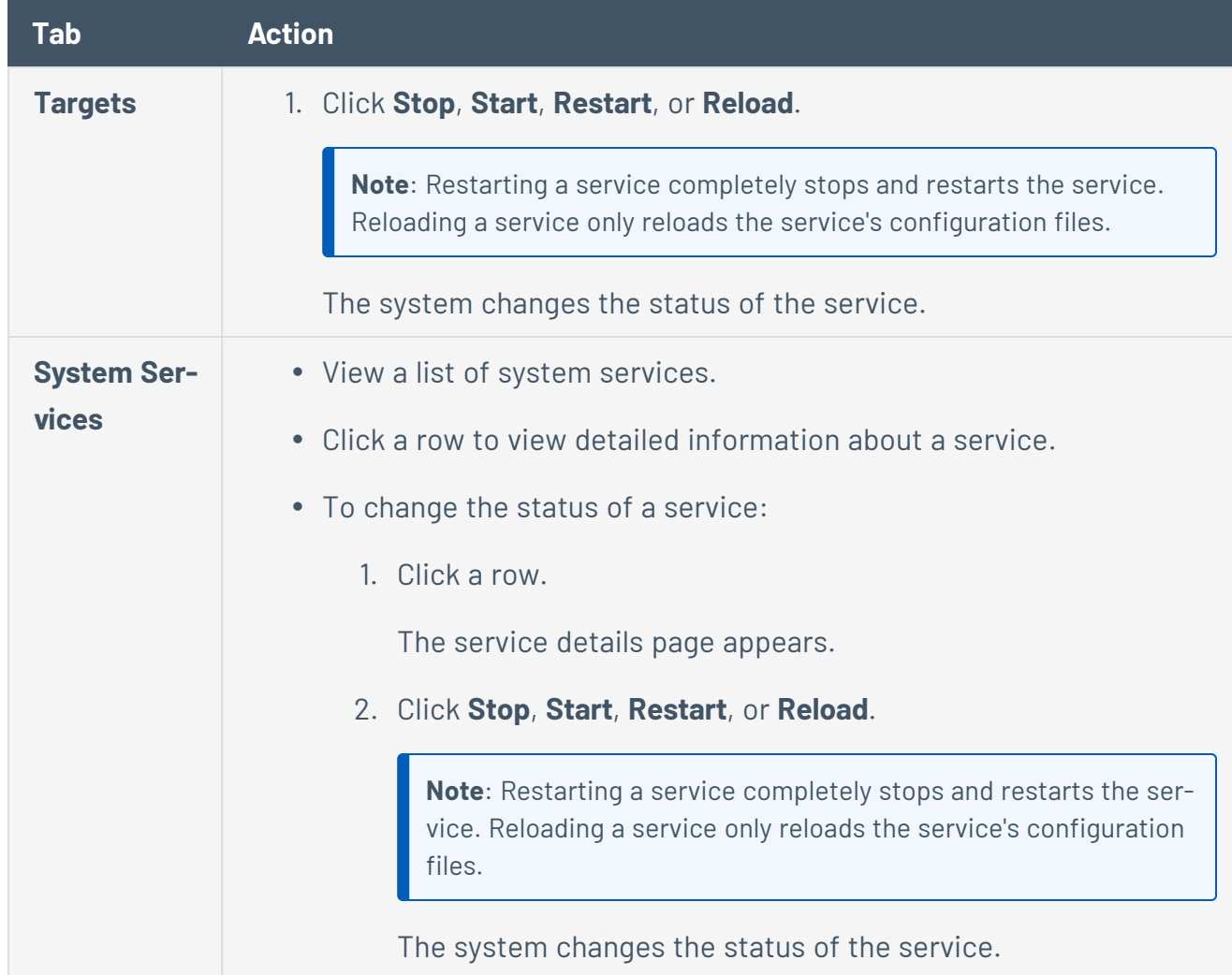

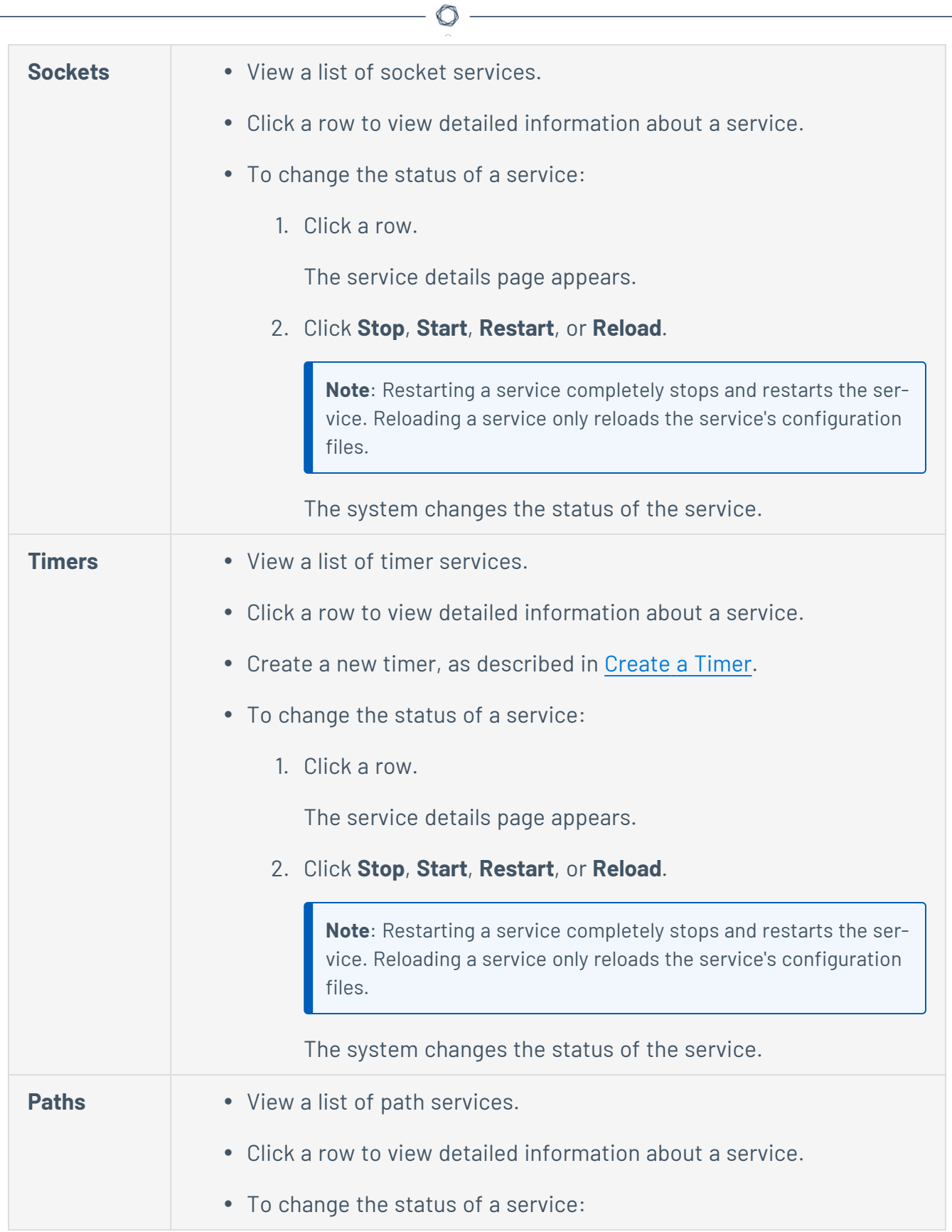

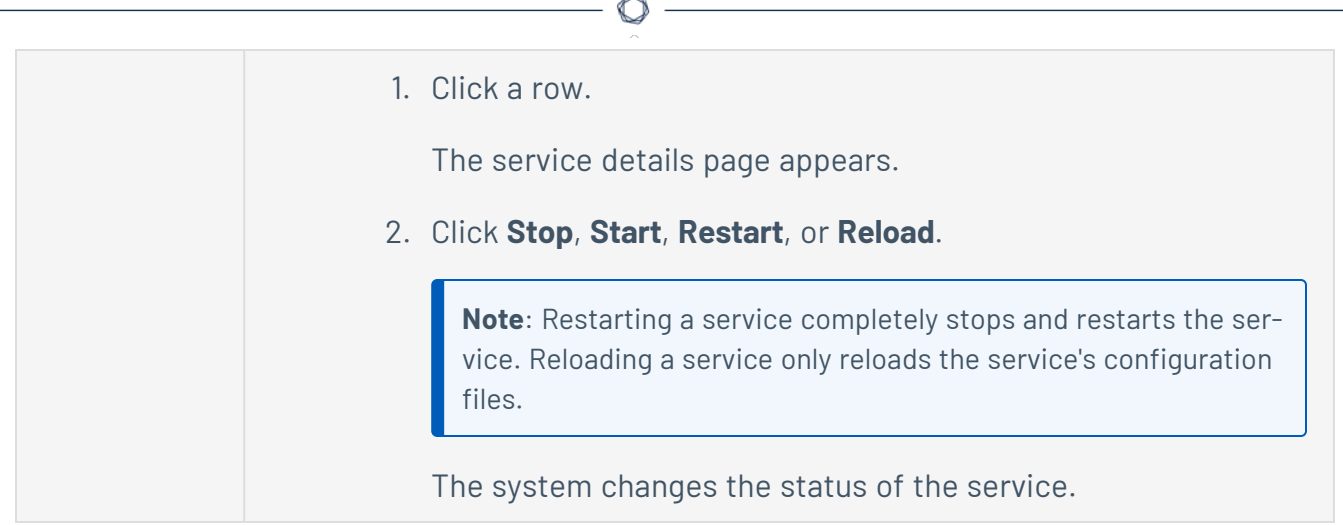

### <span id="page-78-0"></span>**Create a Timer**

To create a timer:

1. In the left navigation pane, click the **Services** option. The **Services** page displays.

O

2. In the **Services** page heading, click the **Create Timers** button.

A new window appears.

- 3. Enter the **Service Name**, **Description**, **Command**, and **Run** information.
- 4. Click **Save**.

The new timer displays in the enabled section of the list.

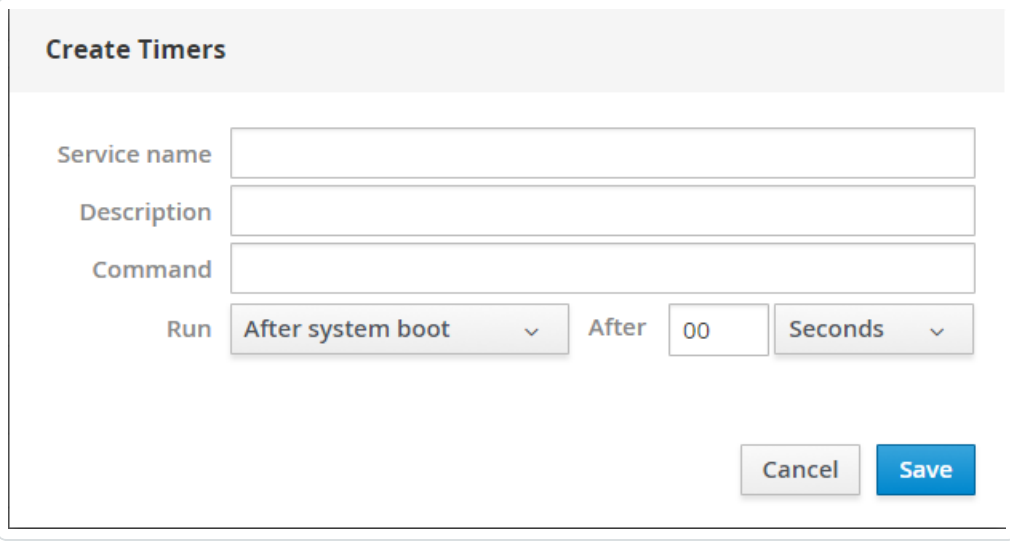

# <span id="page-79-0"></span>**Access the Terminal**

The **Terminal** page provides a console to access a user-specific command-line interface.

 $\circledcirc$ 

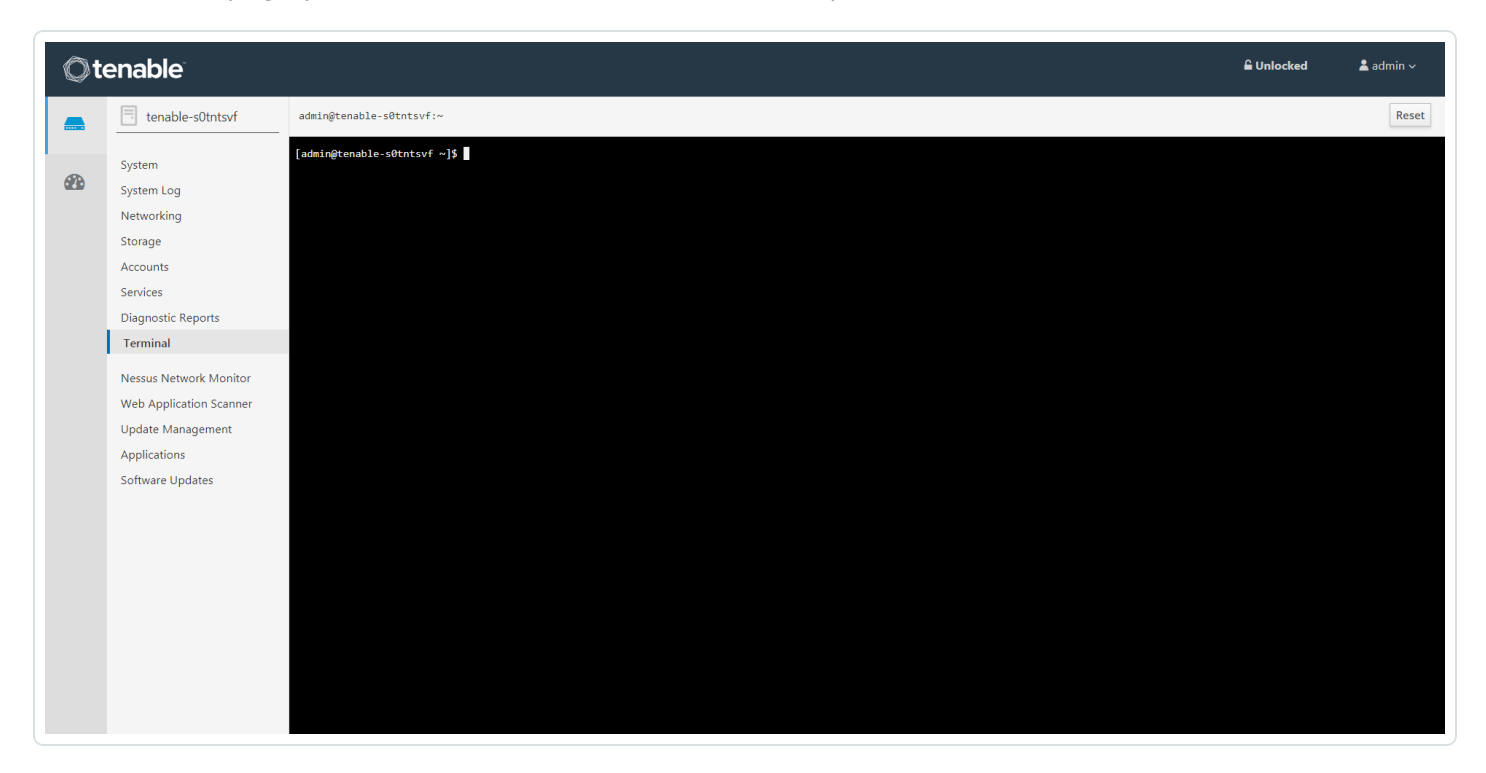

# **Configure a Proxy Server**

If your organization configured a proxy server to conceal your IP address, share an internet connection on your local network, or control internet access on your network, set the proxy configuration in Tenable Core.

**Note:** This proxy configuration only applies to updates and Tenable Core + Tenable Web App Scanning connections. The proxy configuration for the application updates itself needs to be completed from the application user interface.

Before you begin:

• Log in to [Tenable](#page-37-0) Core in a browser, as described in Log In to Tenable Core.

To configure a proxy server:

1. In the left navigation bar, click **Update Management**.

The **Updates** page appears.

- 2. In the **Proxy Host** box, type the hostname and port for your proxy server in the format *hostname:port* (for example, https://192.0.2.1:2345).
- 3. (Optional) In the **Proxy Username** box, type a username for your proxy server.
- 4. (Optional) In the **Proxy Password** box, type a password for the proxy.
- 5. Click **Save Proxy**.

The system initiates your proxy configuration.

# <span id="page-81-0"></span>**Start, Stop, or Restart Your Application**

To start, stop, or restart your application via the user interface:

1. Log in to Tenable Core via the user interface, as described in Log In to [Tenable](#page-37-0) Core.

 $\circledcirc$ 

The **System** page appears.

2. In the left navigation bar, click **Tenable.ot**.

The application page appears.

3. In the **Installation Info** section, click **Start**, **Stop**, or **Restart**.

To start, stop, or restart your application via the CLI:

1. Log in to Tenable Core via the **[Terminal](#page-79-0)** page or command line interface (CLI).

The command line appears.

2. To change the status of your application, see the *Tenable OT Security Documentation*.

# **Manage Updates**

You can use the **Updates Management** page to manage your Tenable Core updates.

If your deployment is online, Tenable recommends:

• Configuring automatic updates. For more information, see Configure [Automatic](#page-83-0) Updates.

 $\mathbb O$ 

• Performing on-demand updates, as needed. For more information, see Update On [Demand.](#page-85-0)

If your deployment is offline, you can perform offline updates. For more information, see [Update](#page-89-0) [Tenable](#page-89-0) Core Offline.

# <span id="page-83-0"></span>**Configure Automatic Updates**

By default, Tenable Core has automatic updates enabled.

If you deploy Tenable Core in an online environment, Tenable recommends keeping automatic updates enabled. When performing an automatic update, Tenable Core retrieves and installs:

- The latest version of Tenable OT Security.
- The latest version of host operating system included in Tenable Core.
- The latest version of any additional packages required by Tenable Core.
- The latest version of any additional host operating system packages you installed.

**Note:** To update your Tenable OT Security application version, contact Tenable Support. You cannot use the Tenable Core interface to update Tenable OT Security.

**Note:** Automatic updates described here only apply to the Tenable Core operating system. For information on Tenable Security Center feed updates, see the Tenable [Security](https://docs.tenable.com/security-center/6_0/Content/OfflinePluginFeedUpdates.htm) Center user guide.

To configure automatic updates:

1. Log in to Tenable Core via the user interface, as described in Log In to [Tenable](#page-37-0) Core.

The **System** page appears.

2. In the left navigation pane, click **Update Management**.

The **Update Management** page appears.

3. In the **AUTOMATIC UPDATES** section, click the **Edit** link in the **Unit State** row.

The **Services** details page appears, displaying the details for the **Scheduled System Updates** service.

- 4. Confirm that you have set **Unit State** to enabled (set to enabled by default).
- 5. Review the schedule for the automatic updates and modify, if needed, as described in [Con](#page-84-0)figure Your [Automatic](#page-84-0) Update Schedule.

# <span id="page-84-0"></span>**Configure Your Automatic Update Schedule**

By default, Tenable Core has automatic updates set to enabled.

If you deploy Tenable Core in an online environment, Tenable recommends keeping automatic updates enabled.

To configure the schedule for your automatic updates:

1. Log in to Tenable Core via the user interface, as described in Log In to [Tenable](#page-37-0) Core.

The **System** page appears.

2. In the left navigation pane, click **Update Management**.

The **Update Management** page appears.

3. In the **AUTOMATIC UPDATES** section, click the link in **Timer Config Line**.

The **Edit Timer Configuration** window appears.

4. Modify the schedule.

**Note:** If you set both a **Day of week** and a **Day of month**, the system only performs updates on days when those two parameters are true. For example, if you set **Wednesday** as the **Day of week** and **8** as the **Day of month**, Tenable Core performs automatic updates only on the 8th of the month if it is a Wednesday.

**Tip**: Tenable Core uses Eastern Time as your default time zone, unless you modify it as described in Edit Your Time [Settings](#page-52-0).

5. Click **Save**.

Tenable Core modifies the schedule for automatic updates.

# <span id="page-85-0"></span>**Update On Demand**

If you deploy Tenable Core in an online environment, you can perform updates on demand. When updating on demand, Tenable Core retrieves and installs the following:

- The latest version of Tenable OT Security.
- The latest version of host operating system included in Tenable Core.
- The latest version of any additional packages required by Tenable Core.
- The latest version of any additional host operating system packages you installed.

Before you begin (Tenable Core deployments with EL7 operating systems):

- Configure for Update Checks:
	- 1. Navigate to the **Updates Management** page.
	- 2. Click **Configure** when this pop-up appears:

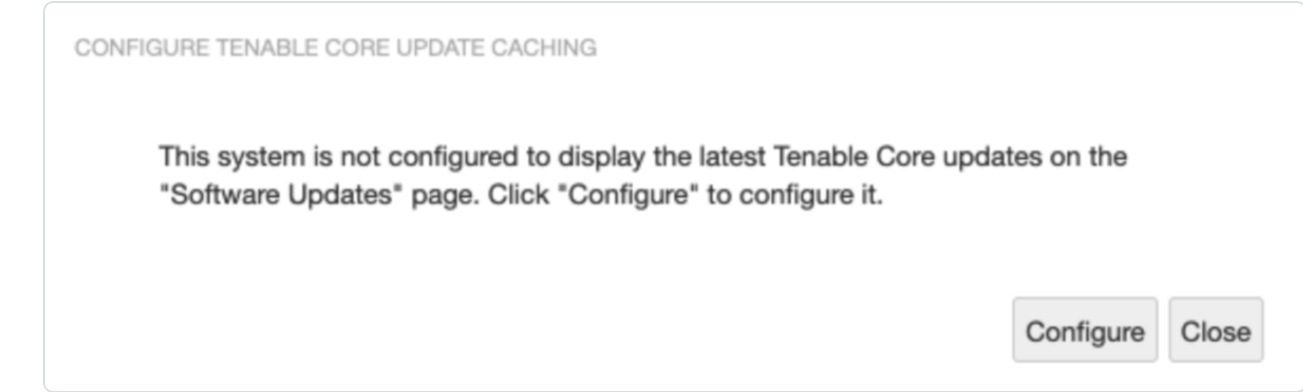

Confirmation of the upgrade success appears:

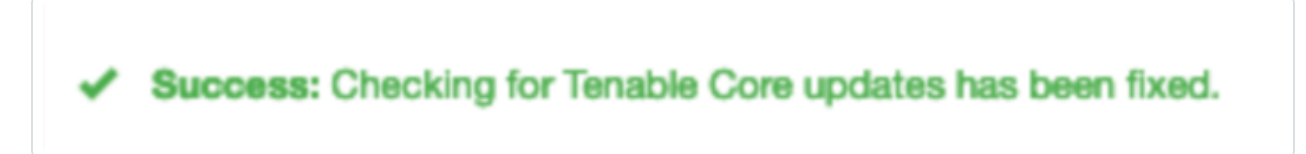

To update on demand (Tenable Core deployments with EL7 operating systems):

1. Log in to Tenable Core via the user interface, as described in Log In to [Tenable](#page-37-0) Core.

The **System** page appears.

2. In the left navigation pane, click **Software Updates**.

The **Software Updates** page appears.

3. Click **Check for Updates**.

The page refreshes and displays available updates.

4. If updates are available, click **Install all updates**.

Tenable Core confirms the updates are successfully completed.

To activate the upgrade for Tenable OT Security or Tenable OT Security Sensor:

**Note:** All Tenable OT Security and Tenable OT Security Sensor upgrades are staged when you install all updates. The upgrade is not yet installed. Click on one of the Tenable OT Security tabs, then click the blue arrow next to **RPM Version**. (As outlined in the following procedure.)

1. In the left navigation pane, click the **Tenable OT Security** tab or the **Sensor** tab for Tenable OT Security Sensor.

The installation information page appears.

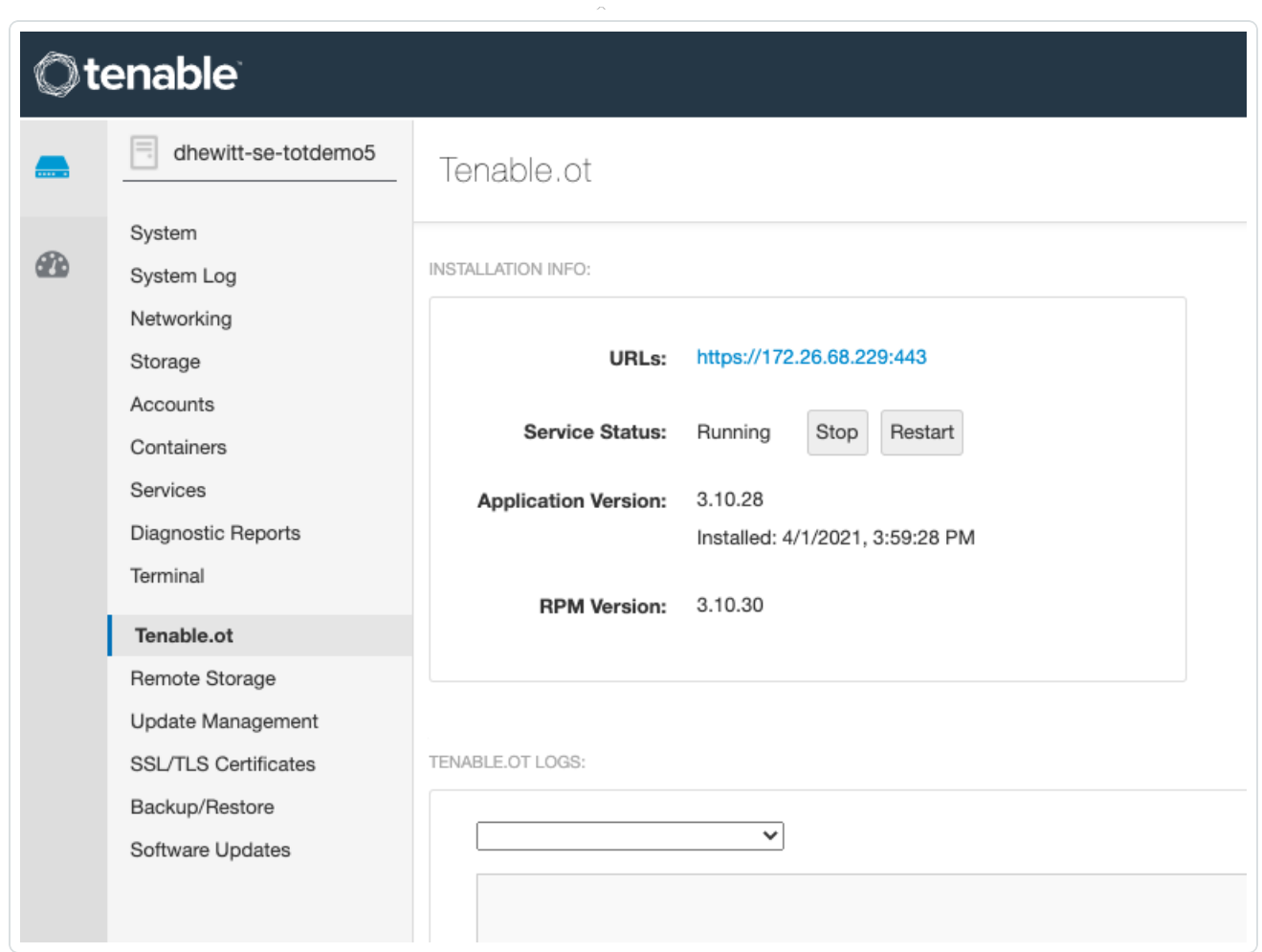

 $\circlearrowright$ 

2. Refresh the page to show the latest update available.

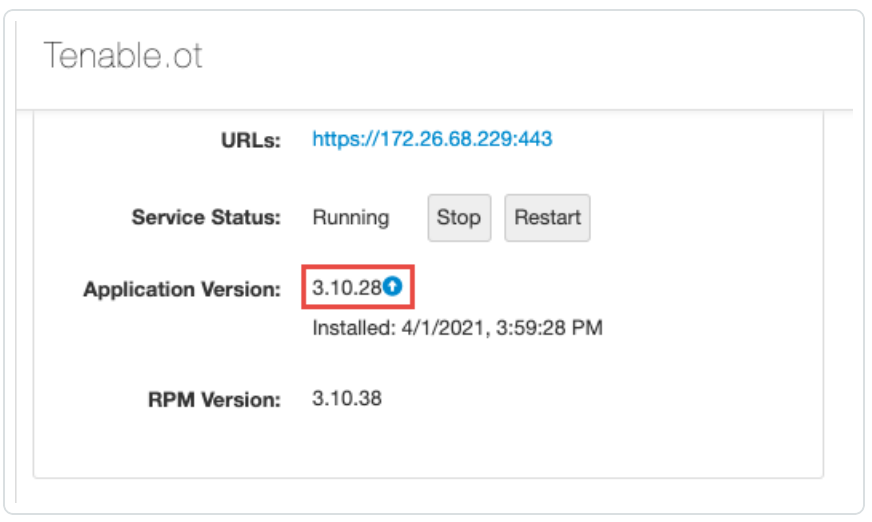

3. Click the blue arrow next to the application version to install the update.

**Note:** The Tenable OT Security user interface may be unavailable during an upgrade.

What to do next (Tenable Core deployments with EL7 operating systems):

- 1. If the update included any of the following packages, restart Tenable Core as described in Restart [Tenable](#page-49-0) Core.
	- kernel
	- $\bullet$  glibc
	- linux-firmware
	- systemd
- 2. After manually updating, a pop-up screen appears directing you to restart:

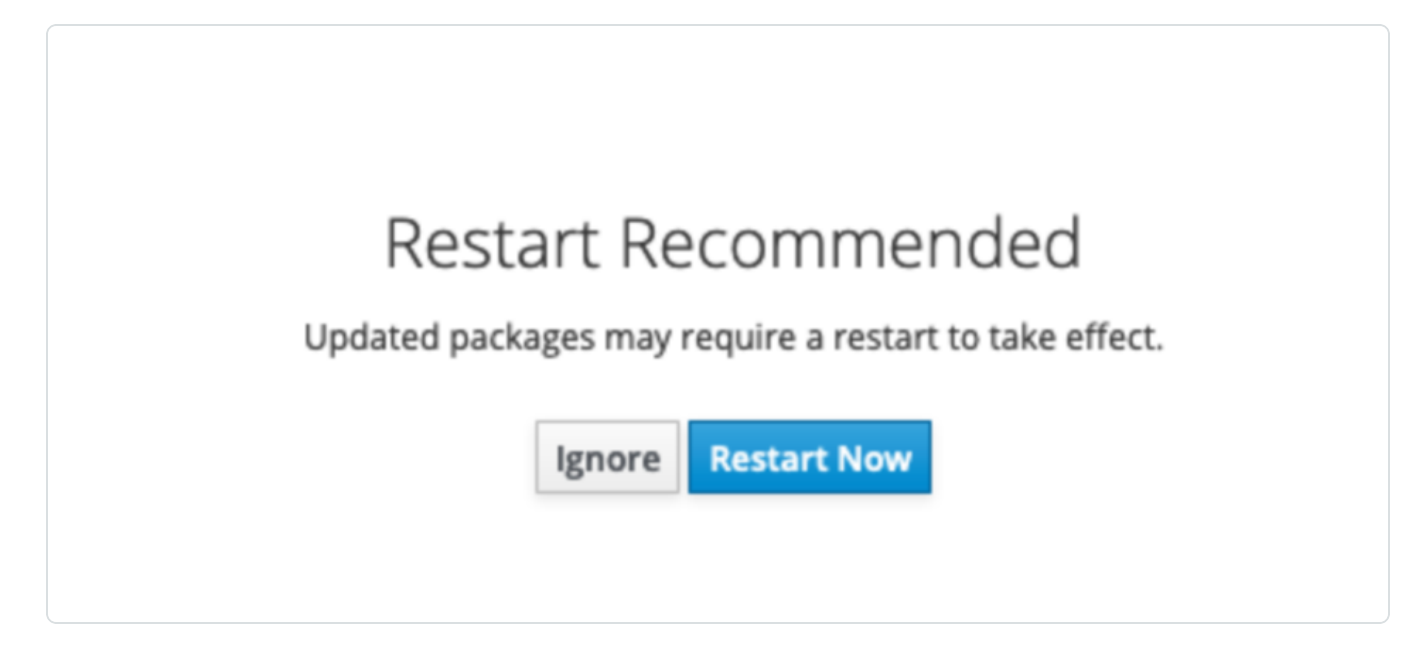

3. Restart your system.

## <span id="page-89-0"></span>**Update Tenable Core Offline**

Tenable recommends applying all offline updates, in order, to your offline Tenable Core machine. Do not skip offline updates.

For information about the contents of individual offline update files, see the [Tenable](https://docs.tenable.com/release-notes/Content/tenable-core/tenablecore.htm) Core Release [Notes.](https://docs.tenable.com/release-notes/Content/tenable-core/tenablecore.htm)

**Note:** Service pack (SP) updates to Tenable OT Security may not be available for an online update in Tenable's repositories. Complete an offline update by downloading the latest installation ISO and performing the offline update procedure if you wish to update your version.

To upload a Tenable Core offline update . iso file:

- 1. Navigate to the Tenable Core Offline Update ISO section of the Tenable [Downloads](https://www.tenable.com/downloads/tenable-appliance) page.
- 2. Click and download the offline update . iso file.
- 3. Rename the offline update .iso file as **tenable-offline-updates.iso**.
- 4. Upload the file via scp. For example:

**scp local-iso-file.iso user@host:/srv/tenablecore/offlineiso/tenableoffline-updates.iso**

**Note:** The target line may vary; however, the destination must be the following path: **/srv/tenablecore/offlineiso/tenable-offline-updates.iso**

After the upload, updates apply automatically at the configured time. You can also install updates manually.

Note: Once you upload the .iso file, no further action is needed. However, you can make subsequent updates by replacing the existing .iso file if desired.

# **Manage Certificates**

From the **SSL/TLS Security Certificates** page, you can manage the certificates used by Tenable Core and your application.

 $\mathbb{O}$ 

Manage the Server [Certificate](#page-91-0)

## <span id="page-91-0"></span>**Manage the Server Certificate**

When you first deploy Tenable Core, Tenable provides a default server certificate for accessing the Tenable Core interface.

**Tip:** By default, Tenable Core uses separate certificates for Tenable Core and Tenable OT Security. For information about the Tenable OT Security application certificate, see the *Tenable OT Security Documentation*.

**Note:** The default certificate is not signed by a recognized certificate authority (CA). If your browser reports that the Tenable Core server certificate is untrusted, Tenable recommends uploading a custom server certificate signed by a trusted certificate authority (CA) for Tenable Core use. For more information, see Upload a Custom Server [Certificate](#page-92-0). Alternatively, you can download the Tenable-provided CA certificate (cacert.pem) for your server certificate and upload it to your browser.

If you upload a custom server certificate signed by a custom CA, you must also provide certificates in the chain to validate your custom server certificate.

For more information, see:

- Upload a Custom Server [Certificate](#page-92-0)
- Remove a Custom Server [Certificate](#page-95-0)

# <span id="page-92-0"></span>**Upload a Custom Server Certificate**

If you do not want to use the Tenable-provided server certificate, you can upload a custom server certificate to Tenable Core. For more information, see Manage the Server [Certificate.](#page-91-0)

You cannot upload multiple custom server certificates to Tenable Core. Uploading a new file replaces the existing file.

**Tip:** By default, Tenable Core uses the same certificates for Tenable Core as well as Tenable OT Security.

Before you begin:

- Confirm your custom server certificate and key files use the  $*$ .der,  $*$ .pem, or  $*$ .crt extension.
- Move the custom server certificate and key files to a location accessible from your browser.

To upload a custom server certificate for Tenable Core:

1. Log in to [Tenable](#page-37-0) Core via the user interface, as described in Log In to Tenable Core.

The **System** page appears.

2. In the left navigation pane, click **SSL/TLS Certificates**.

The **SSL/TLS Certificates** page appears.

- 3. Click the **System Certificate** tab.
- 4. Locate the **Update Certificate** section in the **SERVER CERTIFICATES** section.

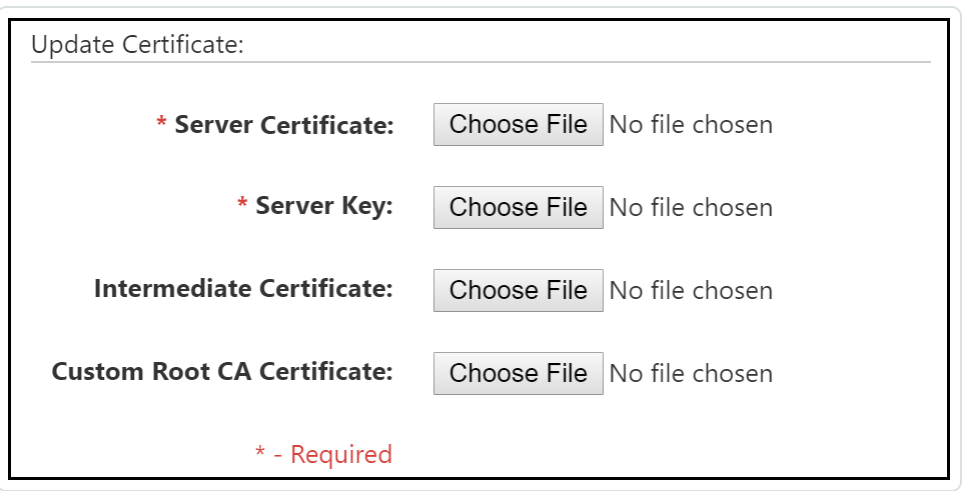

- 5. Provide your **Server Certificate**.
	- a. Click **Choose File**.

The upload window appears.

b. Browse to and select the file.

Tenable Core loads the file.

#### 6. Provide your **Server Key**.

a. Click **Choose File**.

The upload window appears.

b. Browse to and select the file.

Tenable Core loads the file.

7. (Optional) If your custom server certificate is signed by a custom CA that requires an intermediate certificate to validate the custom server certificate, provide your **Intermediate Certificate**.

#### a. Click **Choose File**.

The upload window appears.

b. Browse to and select the file.

Tenable Core loads the file.

- 8. (Optional) If your custom server certificate is signed by a custom CA, upload your **Custom Root CA Certificate**.
	- a. Click **Choose File**.

The upload window appears.

b. Browse to and select the file.

Tenable Core loads the file.

#### 9. Click **Install Server Certificates**.

Tenable Core uploads the files. A success message appears to confirm the upload succeeded.

- $\circledcirc$
- 10. In the left navigation pane, click **Services**.

The **Services** page appears.

11. Restart the **Cockpit** service, as described in Manage [Services](#page-75-0).

The **Cockpit** service restarts and enables the new certificate.

## <span id="page-95-0"></span>**Remove a Custom Server Certificate**

If you no longer want to use your custom server certificate for Tenable Core, you can remove the certificate and revert to using a Tenable-provided server certificate. For more information, see [Man](#page-91-0)age the Server [Certificate](#page-91-0).

To remove a custom server certificate and revert to the Tenable-provided default certificate:

1. Log in to Tenable Core via the user interface, as described in Log In to [Tenable](#page-37-0) Core.

The **System** page appears.

2. In the left navigation pane, click **SSL/TLS Certificates**.

The **SSL/TLS Certificates** page appears.

- 3. Click the **System Certificate** tab.
- 4. In the **SERVER CERTIFICATES** section, in the **Update Certificate** section, click **Reset Server Certificates**.

A confirmation window appears.

5. Click **Reset**.

A success message appears to confirm the reset succeeded.

# **SNMP Agent Configuration**

If your organization uses a Simple Network Monitoring Protocol (SNMP) network management station (NMS) for device monitoring, you can install a net-snmp agent onto Tenable Core to report device data to your NMS.

You can use the user interface to configure common SNMPv2 or SNMPv3 settings. To configure other advanced or uncommon SNMP settings, use the CLI.

- [Configure](#page-97-0) an SNMP Agent via the User Interface
- [Configure](#page-100-0) an SNMP Agent via the CLI

To stop, start, restart, or reload the SNMP service in Tenable Core, or to view SNMP logs, see [Man](#page-75-0)age [Services](#page-75-0).

# <span id="page-97-0"></span>**Configure an SNMP Agent via the User Interface**

**Required User Role:** Administrator with **Reuse my password for privileged tasks** enabled

If your organization uses a Simple Network Monitoring Protocol (SNMP) network management station (NMS) for device monitoring, you can install a net-snmp agent onto Tenable Core to report device data to your NMS.

You can use the user interface to configure common SNMPv2c or SNMPv3 settings. To configure other advanced or uncommon SNMP settings, use the CLI as described in [Configure](#page-100-0) an SNMP Agent via the [CLI.](#page-100-0)

To install and configure an SNMP agent on Tenable Core via the user interface:

1. Log in to Tenable Core via the user interface, as described in Log In to [Tenable](#page-37-0) Core.

The **System** page appears.

2. In the left navigation bar, click **SNMP**.

If you already installed an SNMP agent on Tenable Core, the **SNMP** page appears. If you do not have an SNMP agent installed on Tenable Core, the **Install SNMP Packages** window appears.

3. (Optional) In the **Install SNMP Packages** window, click **Install SNMP** to install the SNMP service.

Tenable Core installs the SNMP service and opens inbound ports 161 and 162 on Tenable Core.

The **SNMP** page appears.

4. In the **SNMP common setup** section, configure the contact properties you want to appear on your NMS for this instance of Tenable Core.

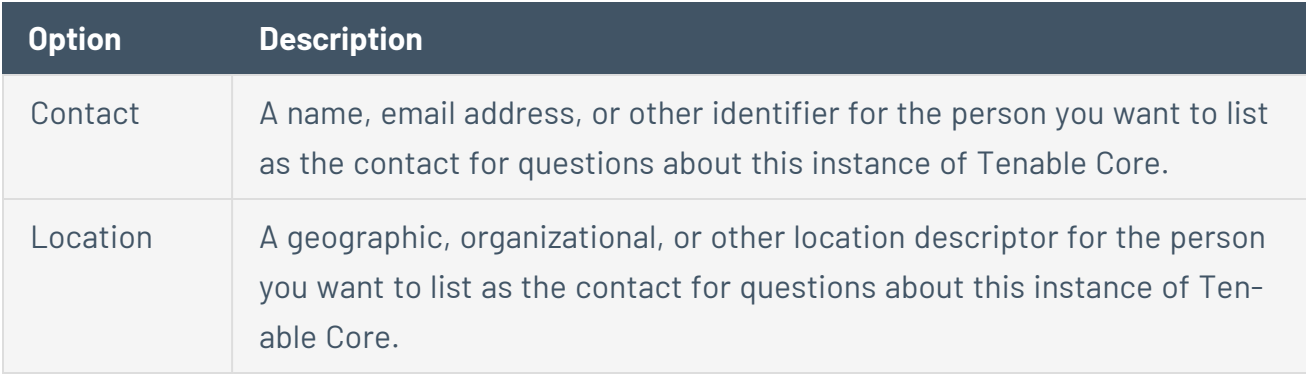

5. If you want to grant an SNMPv2c NMS access to Tenable Core, in the **SNMPv2c access control setup** section, configure one or both of the settings:

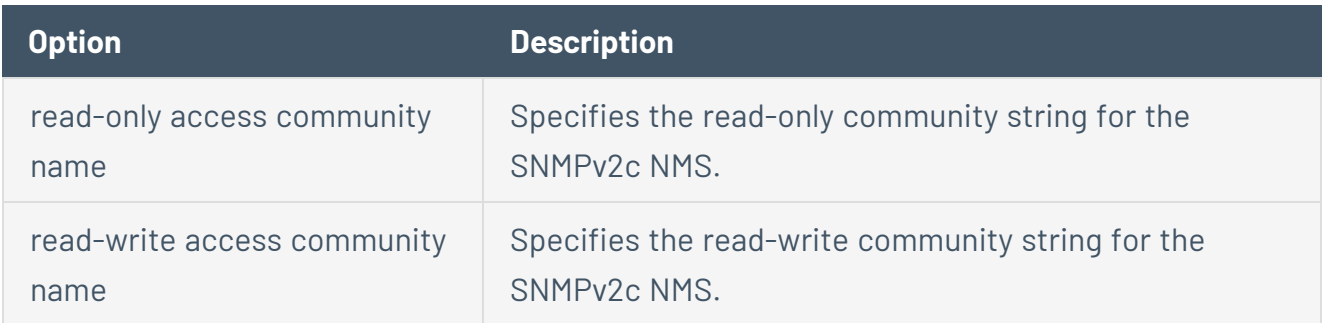

6. If you want to grant an SNMPv3 NMS read-only access to Tenable Core, in the **SNMPv3 access control setup** section, configure the settings:

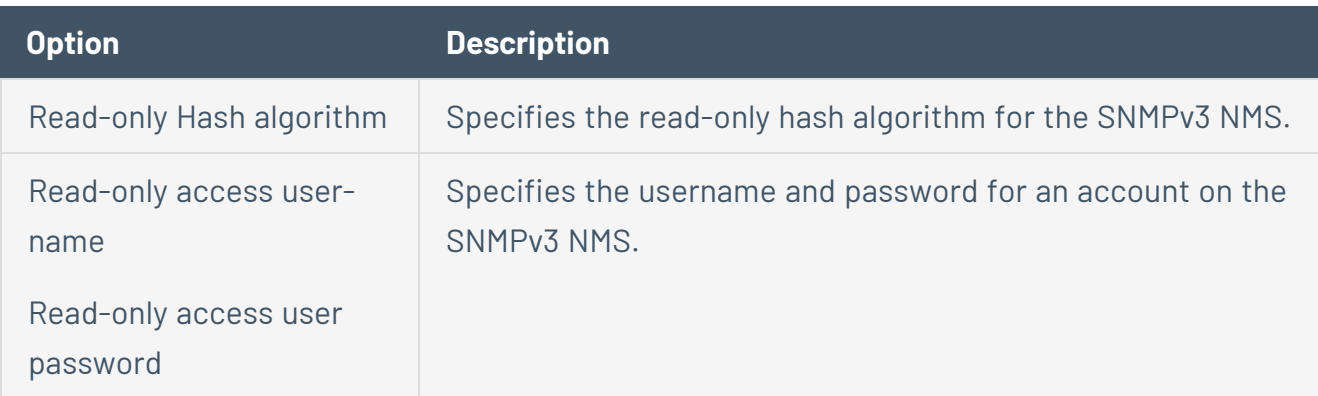

7. If you want to grant an SNMPv3 NMS read-write access to Tenable Core, in the **SNMPv3 access control setup** section, configure the settings:

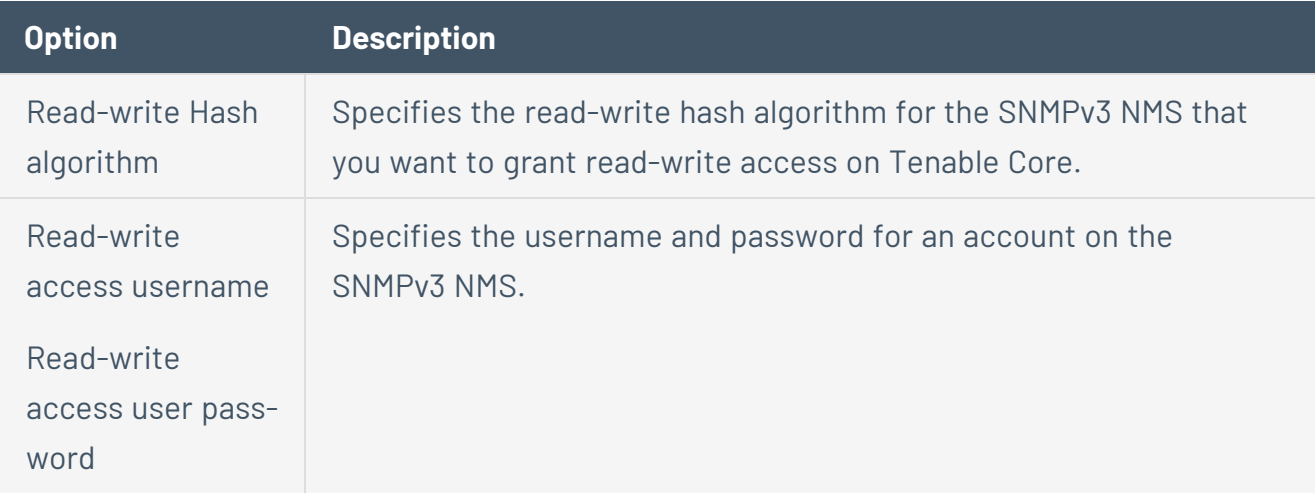

8. Click **Save Configuration**.

Tenable Core saves your SNMP configuration.

 $\circledcirc$ 

# <span id="page-100-0"></span>**Configure an SNMP Agent via the CLI**

#### **Required User Role:** Root user

If your organization uses a Simple Network Monitoring Protocol (SNMP) network management station (NMS) for device monitoring, you can install a net-snmp agent onto Tenable Core to report device data to your NMS.

To install and configure an SNMP agent on Tenable Core via the CLI:

- 1. Prepare the net-snmp agent configuration file and add it to Tenable Core, as described in the *Net-SNMP Documentation*.
- 2. Log in to Tenable Core via the **[Terminal](#page-79-0)** page or command line interface (CLI).

The command line appears.

3. In the /etc/snmp/ directory, open the snmpd.local.conf file.

The file opens.

- 4. Locate the **IncludeFile** line in the file.
- 5. Comment out the **IncludeFile** line to instruct Tenable Core to ignore all current and future configurations on the **SNMP** page of the Tenable Core user interface.

Tenable Core ignores SNMP configurations in the Tenable Core user interface.

## **Take a Virtual Machine Snapshot**

You can take a snapshot to back up your entire machine, including application-installed files, application data, OS files, and configurations.

 $\circledcirc$ 

Before you begin:

• Stop your instance of Tenable Core + Tenable OT Security, as described in [Start,](#page-81-0) Stop and Restart [Tenable](#page-81-0) Core.

To take a snapshot of Tenable Core:

1. Take a snapshot, as described in the documentation for your environment.

# **FAQ**

## **When are Tenable Core offline update ISOs released?**

Tenable Core releases offline updates throughout the year on a quarterly basis, within two weeks after the end of a quarter.

## **Can I skip offline updates?**

Tenable recommends that you apply updates in order. Tenable does not test, or support, skipping updates. If you have an old version of Tenable Core, it is best to back up the data and restore it on a newer version of Tenable Core.

## **Does Tenable provide old Tenable Core ISOs?**

The [downloads](https://www.tenable.com/downloads/tenable-appliance#tenable-core-+-tenable.ot-offline-update) page has the current ISO and images from the last four quarters. Tenable does not provide any ISOs older than what is available on the downloads page. If you are looking for an older ISO to downgrade one of the products, you can follow the Tenable Core [documentation](https://docs.tenable.com/migration/appliance/Content/PerformRsyncMigrationDowngrade.htm).

## **How can I find out what updates are in an offline Tenable Core ISO?**

The [release](https://docs.tenable.com/release-notes/Content/tenable-core/tenablecore.htm) notes for offline ISOs have a section for package updates that are present in the ISO.

# **How long does it take for a Tenable software update to be available in Tenable Core?**

Tenable Core holds a new version of Tenable Nessus until the general availability (GA) date in Tenable Vulnerability Management. This is usually a week after the stand-alone Tenable Nessus GA. Releases for other products on Tenable Core usually occur within 24 hours of the GA date.

### **How can I disable or reenable automatic updates?**

Automatic update configuration is in Tenable Core [documentation](https://docs.tenable.com/tenablecore/Nessus/Content/TenableCore/ConfigureAutomaticUpdates.htm).

### **Can I use a local repository for software updates?**

Tenable Core does not support this feature. Tenable encourages you to submit a feature request.

# **How long will Tenable Core support RHEL/CentOS 7?**

Tenable Core bases off of CentOS 7 and support ends when RHEL 7 support officially ends.

## **Why is Tenable Security Center down every morning?**

Tenable Core shuts down Tenable Security Center if you have automatic updates enabled while detecting an updated version. If the update fails for any reason, or stalls because a service is not stopping, Tenable Security Center remains down pending user intervention. Automatic backups can also shut down Tenable Security Center, and if a problem occurs, it may not properly restart.

# **Does Tenable support X software that I installed on my Tenable Core instance?**

You can install any software you wish on Tenable Core instances. Tenable does not support the additional software, but fully supports Tenable Core and the installed product in that situation. Tenable reserves the right to require that you remove the additional software if it is impacting an issue you are having, and requesting support for.

# **How do I reset my administrator password in Tenable Core?**

The process to reset your password is in this Tenable [Community](https://community.tenable.com/s/article/Wizard-Initial-Account-for-Tenable-Core-does-not-work) Knowledge Article.